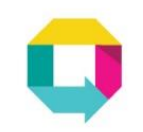

#### **GUIDE TO** ONESERVICE

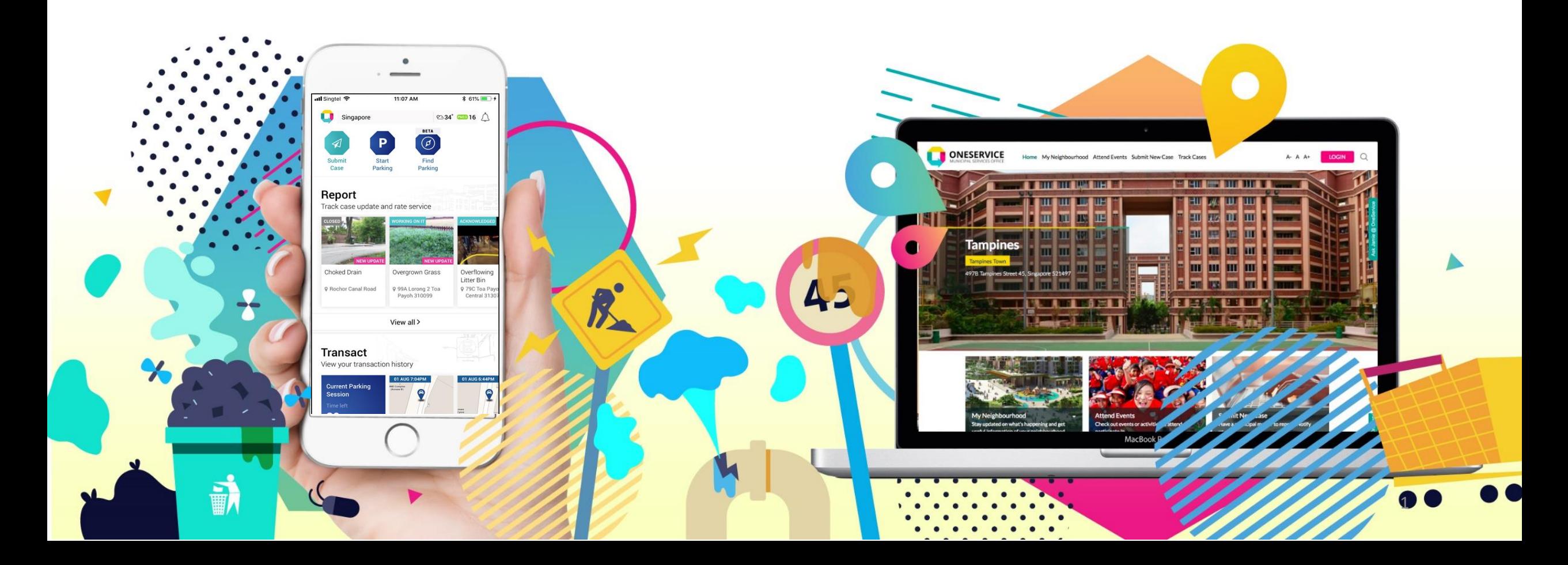

### **Municipal Services Office**

Since the set up of the Municipal Services Office (MSO) in October 2014, agencies and town councils have partnered MSO to improve the overall coordination and delivery of municipal services for residents.

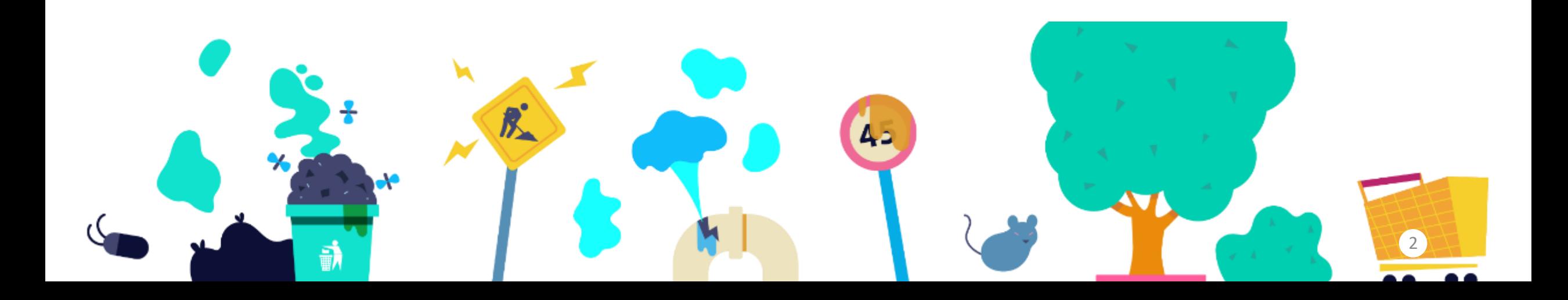

### **OneService Community**

#### Comprises 11 partner agencies and 16 Town Councils

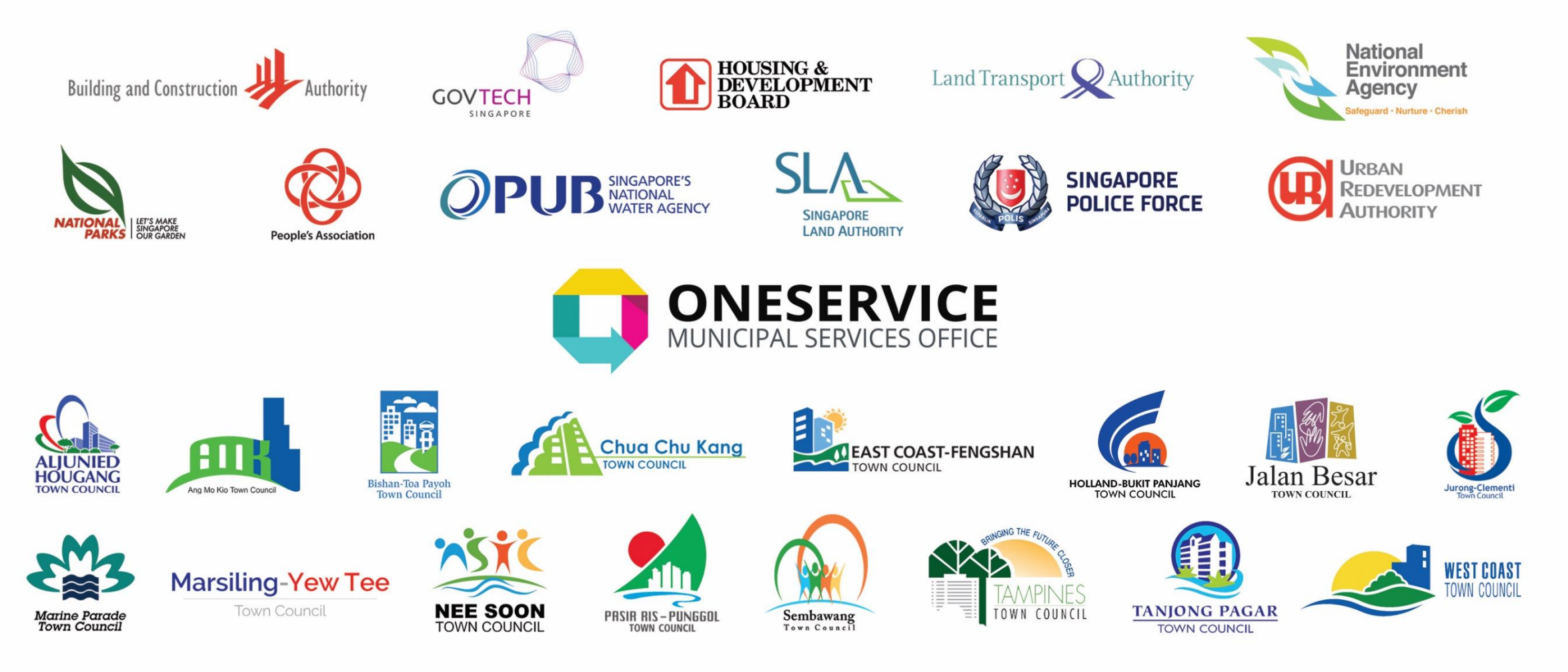

#### **What are Municipal Services?**

#### **Services to upkeep and improve the communal living environment.**

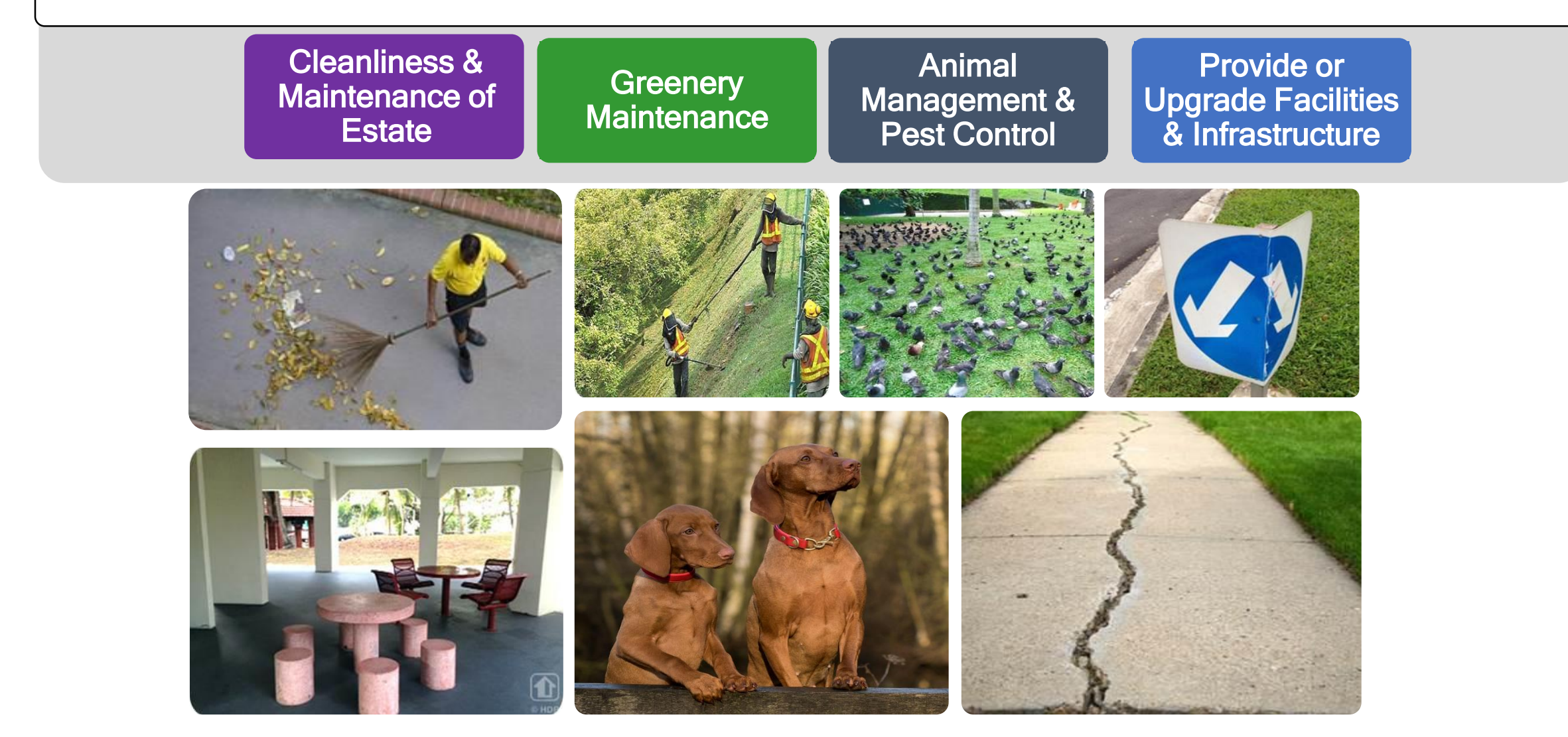

### **OneService App**

The OneService App is a convenient way for the public to give feedback on municipal issues anytime, anywhere, without having to find out which agency and Town Council is responsible for the issue .

Download the OneService App to provide feedback on municipal issues directly and check out our new features!

- "What Say You?"
	- Let us know your thoughts on upcoming community projects in your estates.
- "Book Facilities"
	- Book community spaces here! Town Council facilities will be added soon .
- "Happenings" Coming Soon!
	- Get the latest news and alerts on what's going on in your estate .

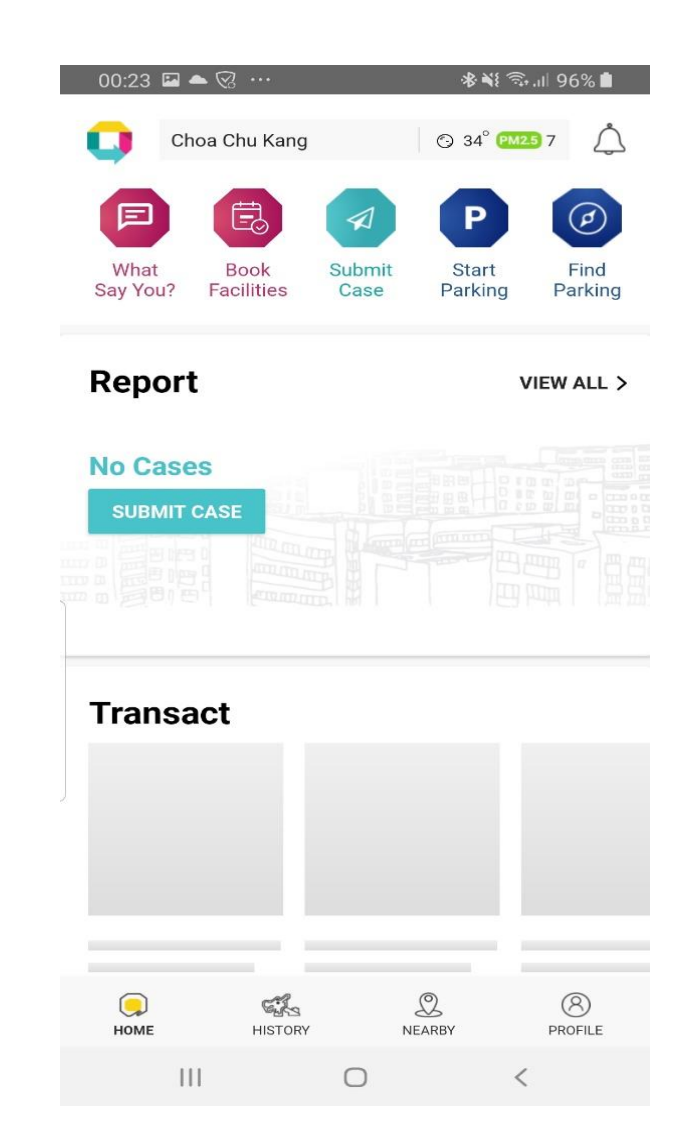

## **OneService App**

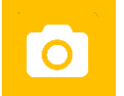

Submission of up to **3 photos**, with photo marking

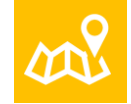

**Geo-tagging** function when GPS is switched on

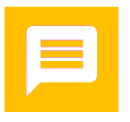

**Push notifications** to update feedback provider on case status

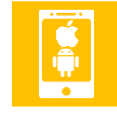

Quick overview with **tracking** of cases

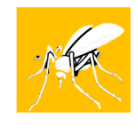

Receive **Dengue alerts** when GPS is switched on

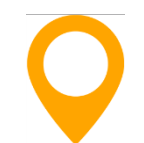

**Case Map** shows cases that were acknowledged, worked on, and closed in the past 7 days

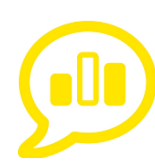

**Post-case poll** to determine user satisfaction with case handling

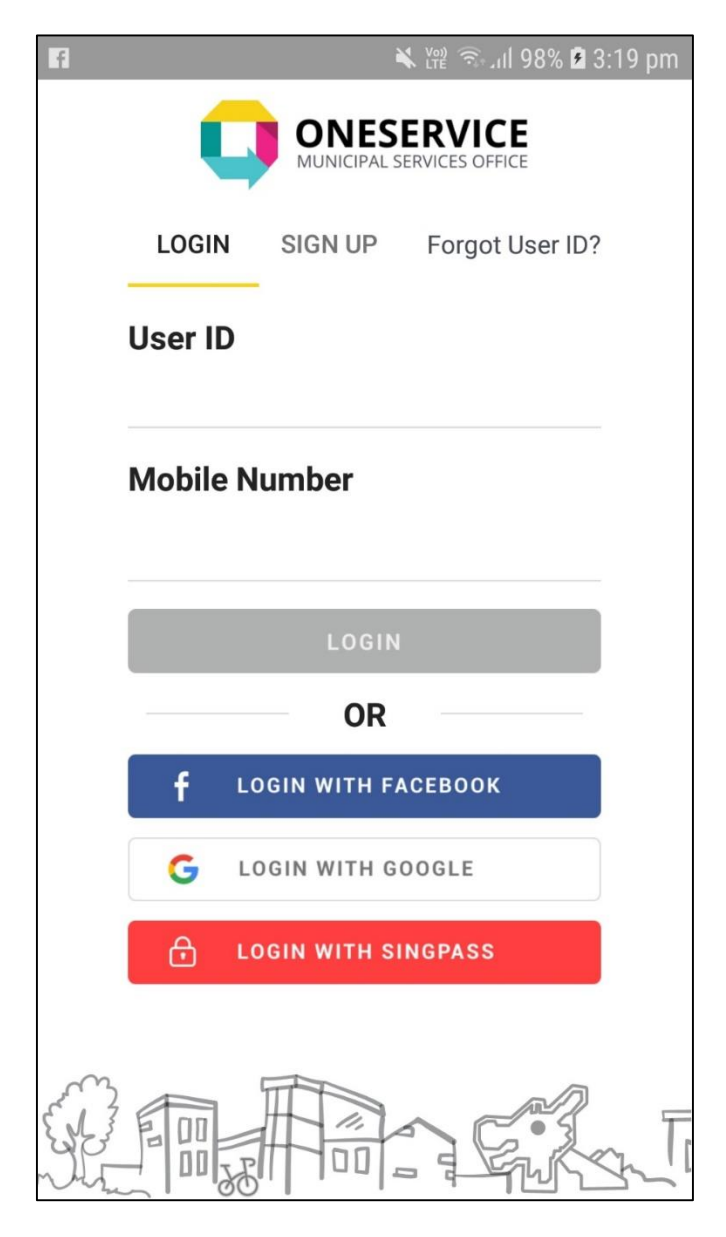

**Social media login options** using Facebook, Google and SingPass

#### **Step-by-Step Guide:**

#### **How to download, register and use the OneService App**

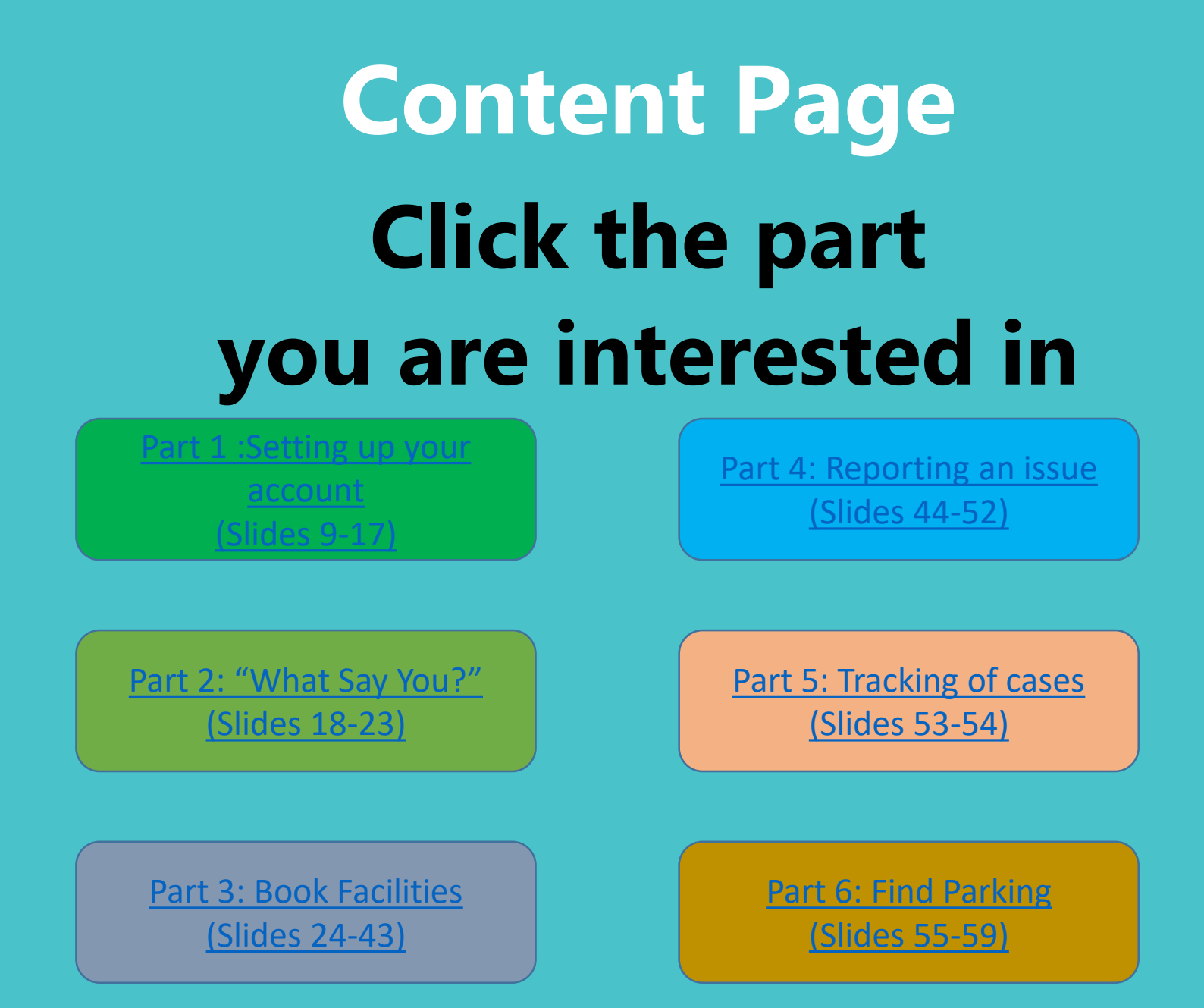

# **Part 1: Setting up your account**

<span id="page-8-0"></span>

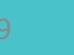

 $\bigoplus$ 

## **Step 1: For Apple Phones**

- Launch the Apple App Store
- Search for "**OneService**"
- Or scan the QR Code

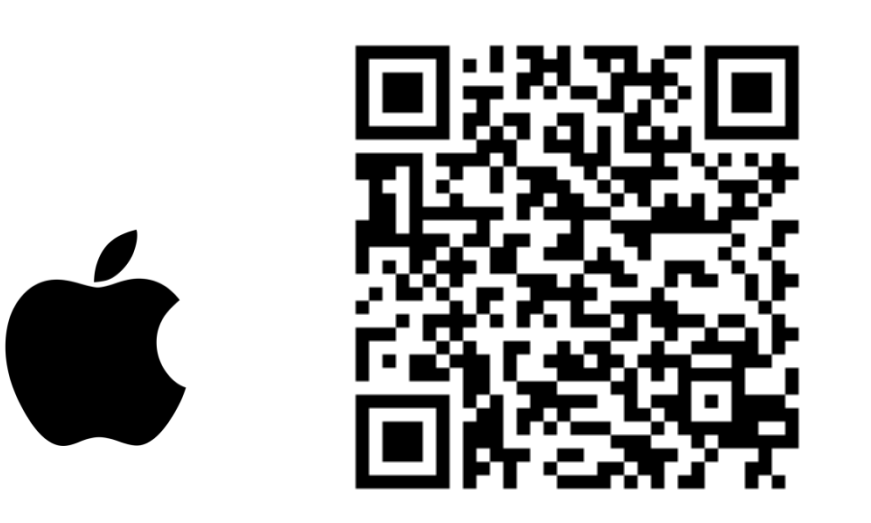

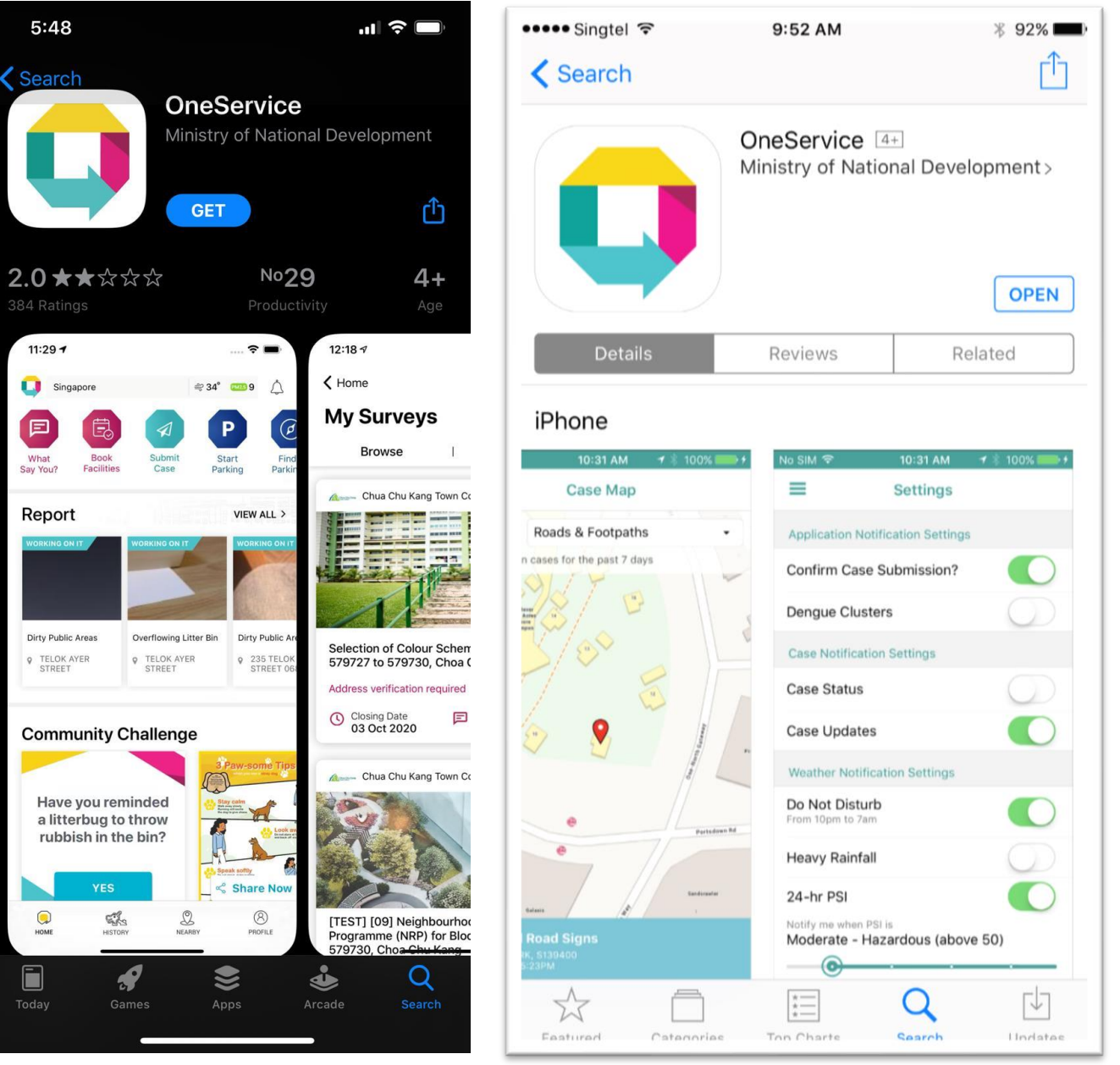

### **Step 1: For Android Phones**

- Launch the Google Play Store
- Search for "**OneService**"
- Or scan the QR Code

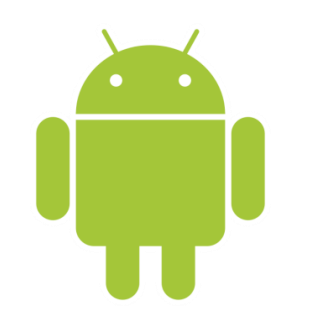

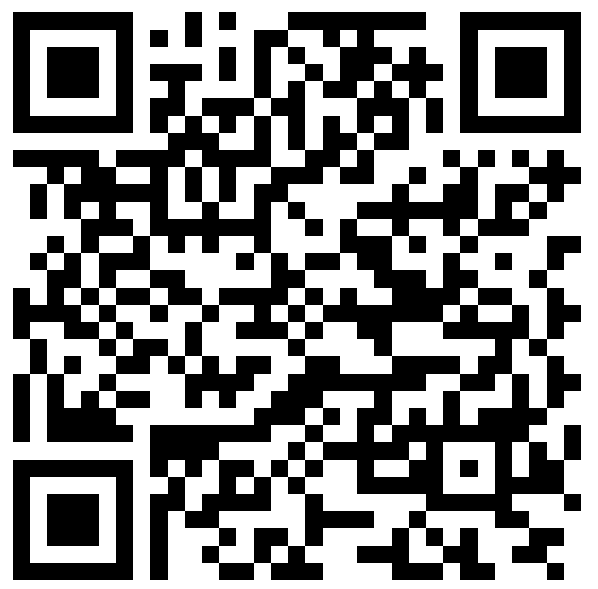

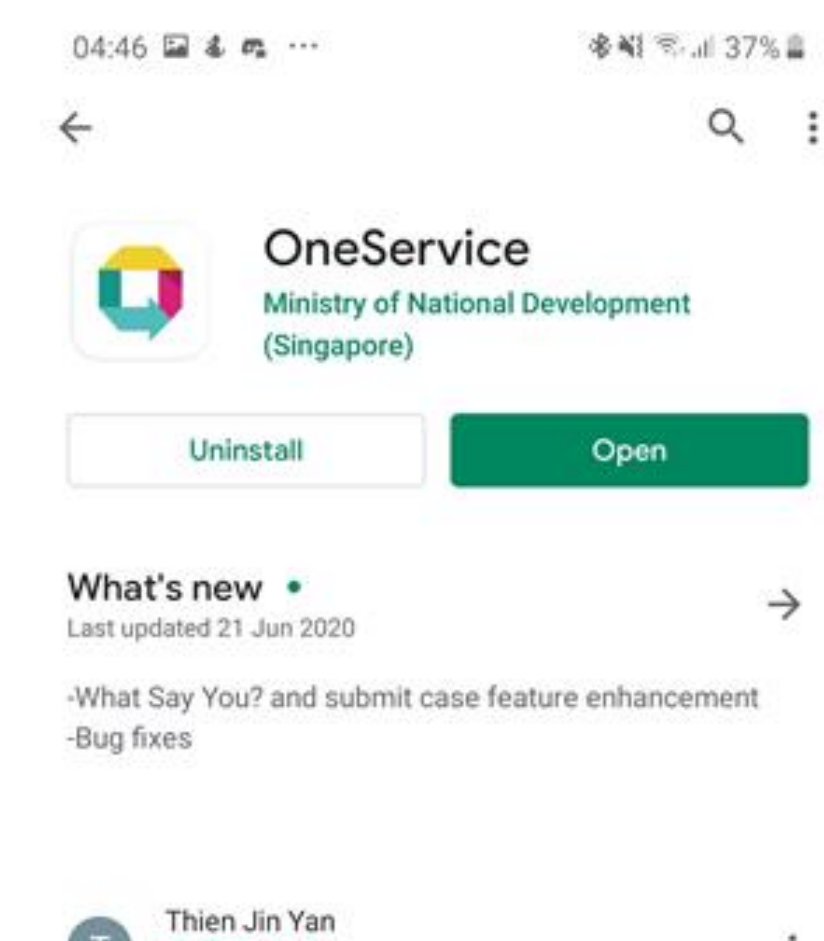

Incredible and reliable app! Very useful when you have no idea which agency to write to as it automatically directs your case to the respective agency for further follow-up.

₹★★ 22/07/2020

## **Step 2 – Sign up**

- After downloading, launch the OneService App
- You will be greeted with the login screen
- Tap on the "**Sign Up**" button to create a new OneService account
- You may also log in via **Facebook**, **Google** or **SingPass**

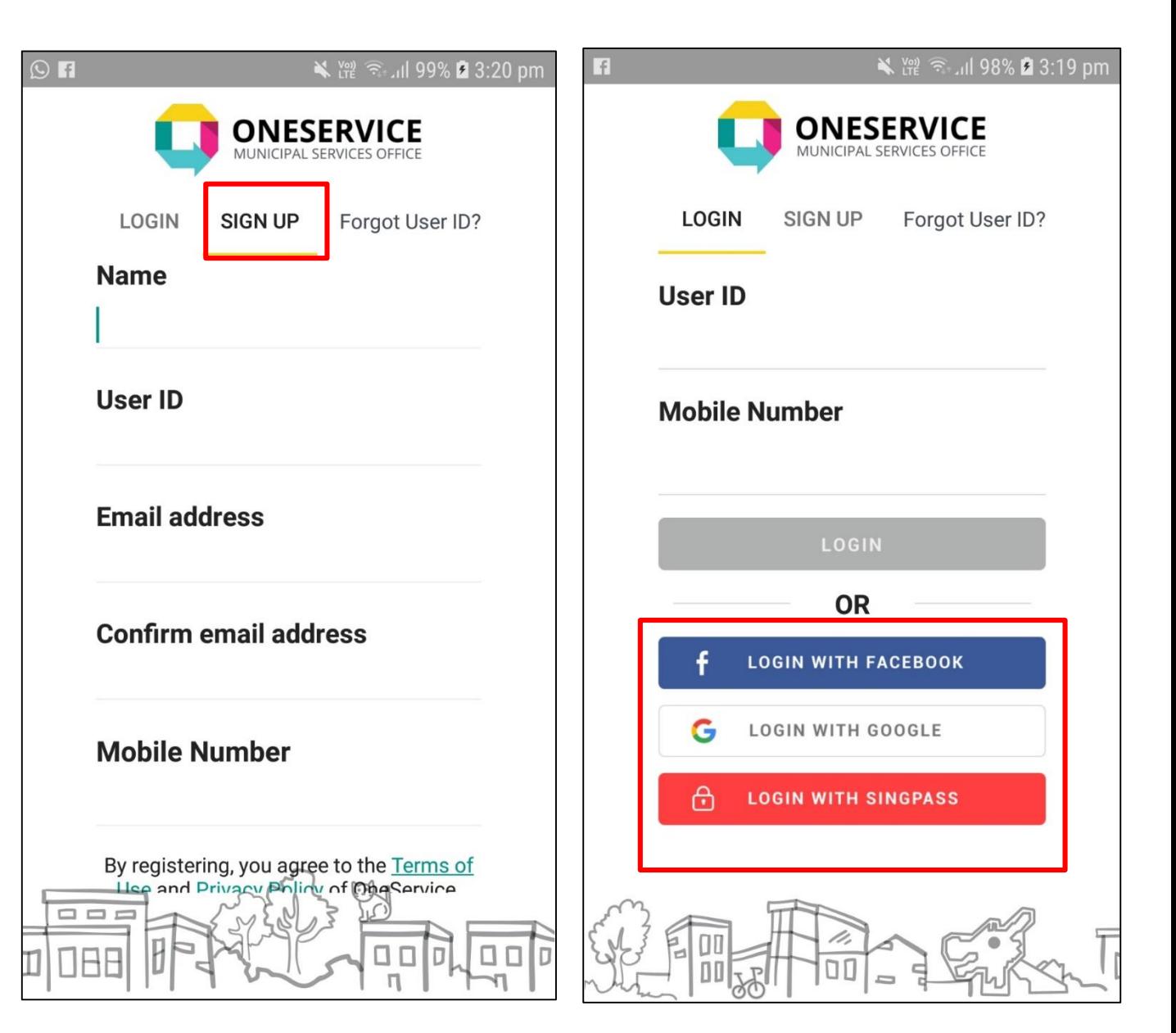

### **Step 3 – Create user profile**

• Ensure the following **mandatory** fields are filled:

- Name
- User ID (min 5 characters)
- Email Address
- Mobile Number
- Tap on the "**Register Now**" link
- User Profile created!

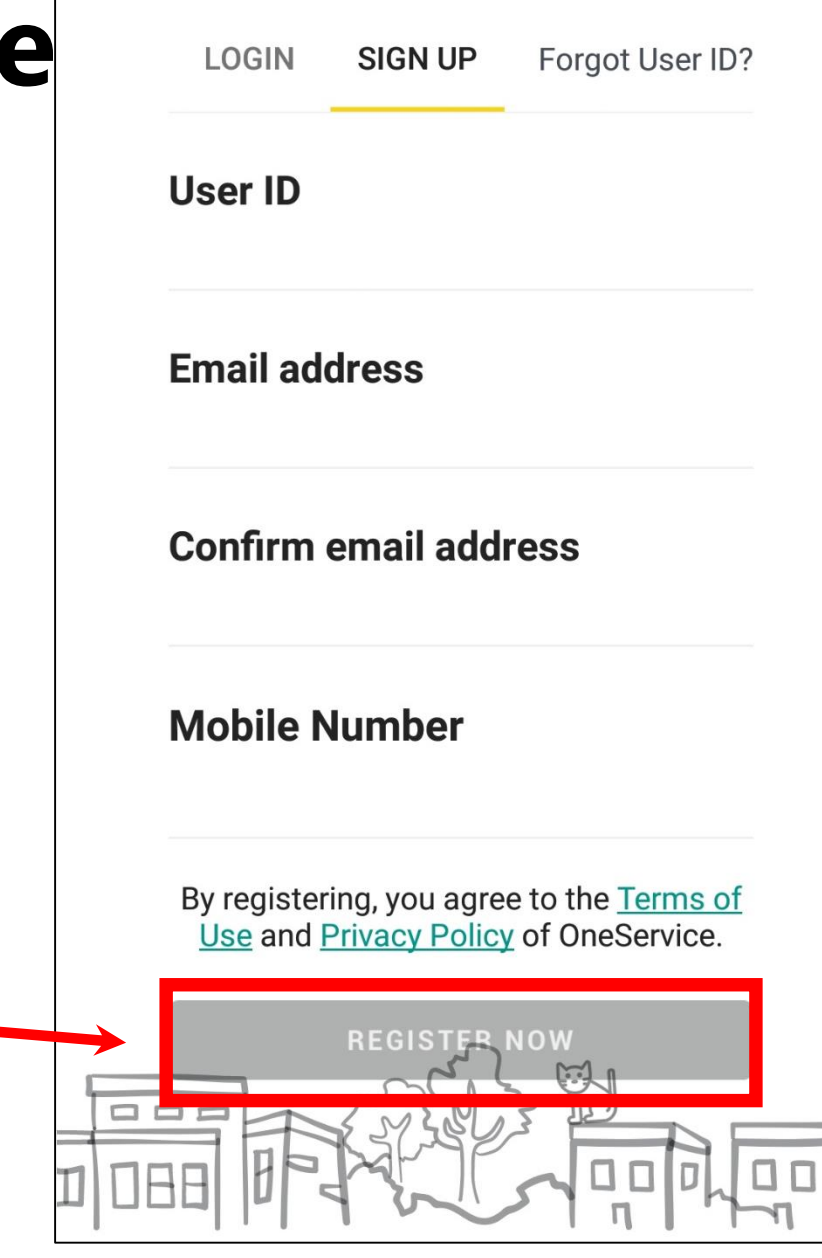

### **Step 4 – OTP authentication**

- You will be prompted with a One-Time PIN through SMS
- Key in the One-Time PIN  $\sim$

Today 12:14 pm

From OneService Mobile App: Your One-Time Password is 679143. Valid for 3 mins. Sent: 5/26/2015 12:14:37 PM SG Time

**E.g. Key in "679143" into your mobile app and tap submit.**  The one time password will expire in **3 minutes**.

Messages  $3:22$  pm  $\sim$ 

OneService From OneService: Your One-Time Passwor.

#### **Verify Mobile Number**

A one-time PIN has been sent via SMS

**Enter PIN:** 

Did not receive PIN? Resend in 168s

 $\times$ 

### **Step 5 – Enter postal code**

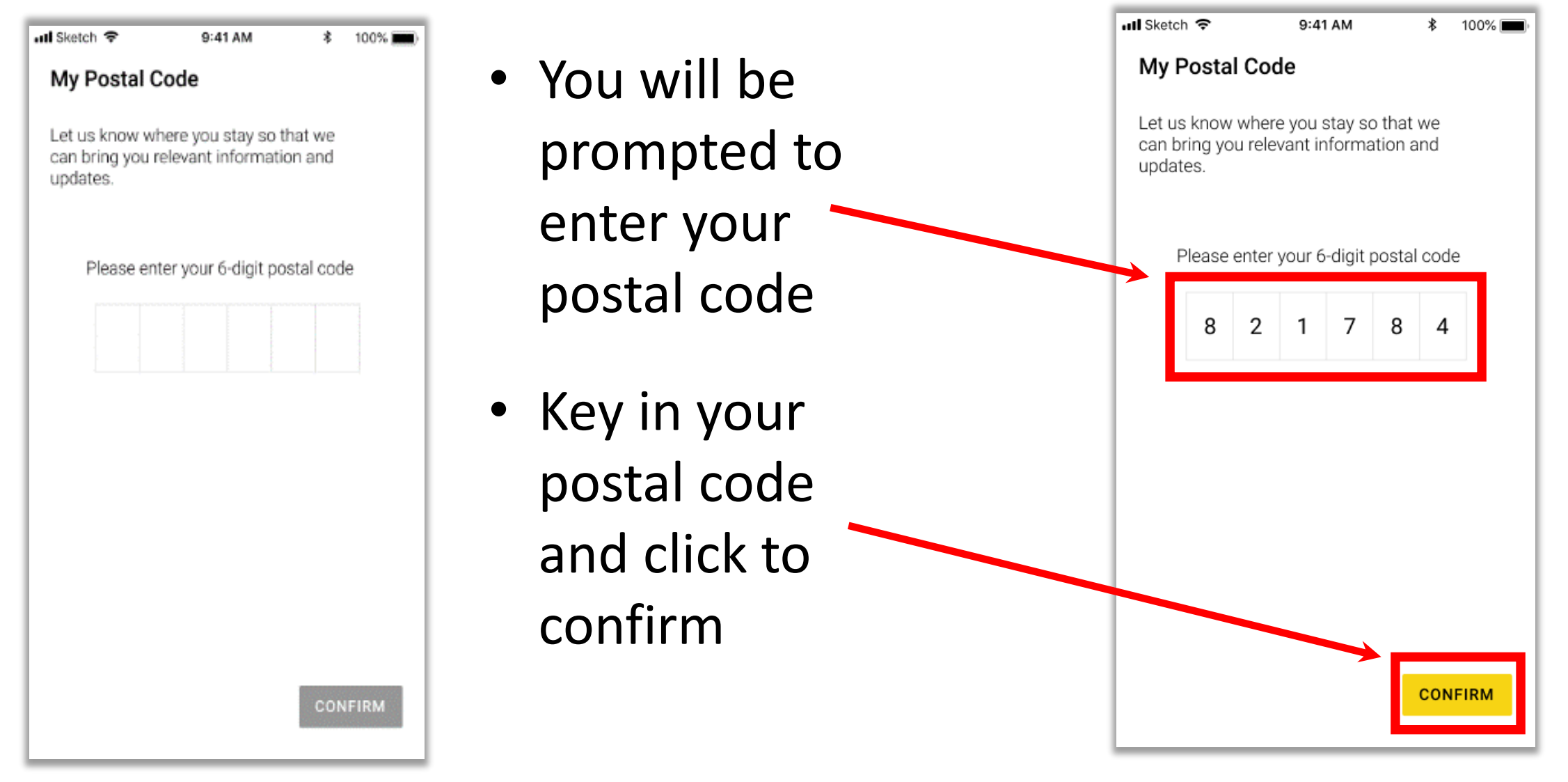

### **Step 5 – Enter postal code**

• Your postal code will be saved in your profile page

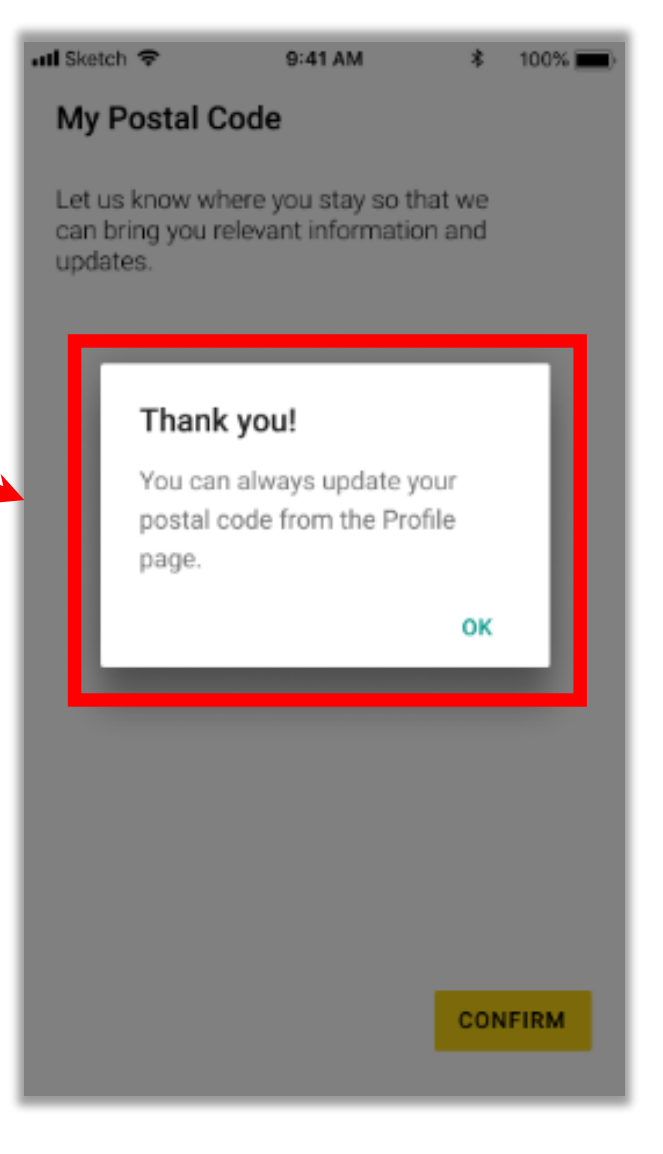

## **Step 6 – Onboarding**

• When you complete your registration, a brief description of available features will appear.

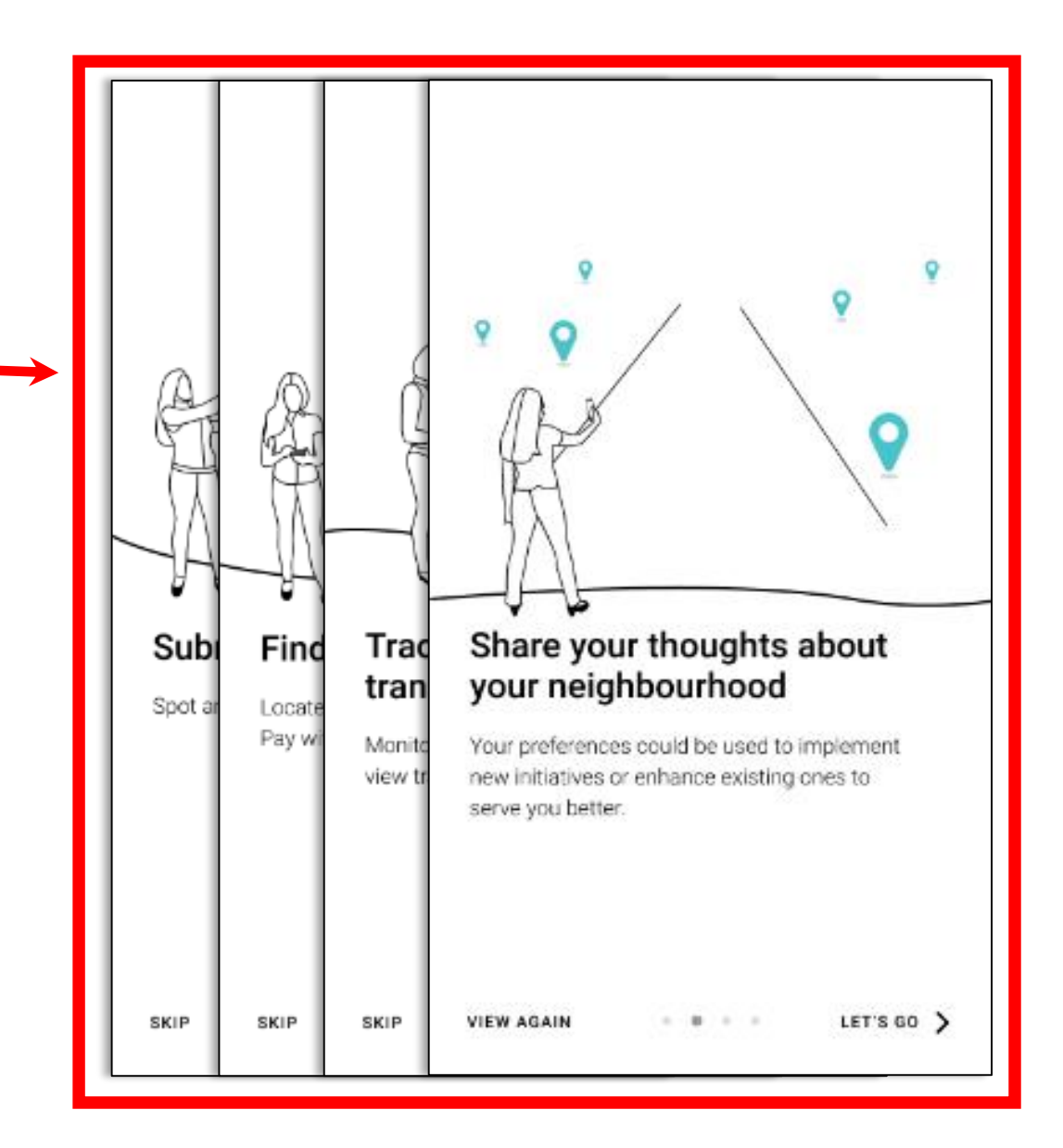

<span id="page-17-0"></span>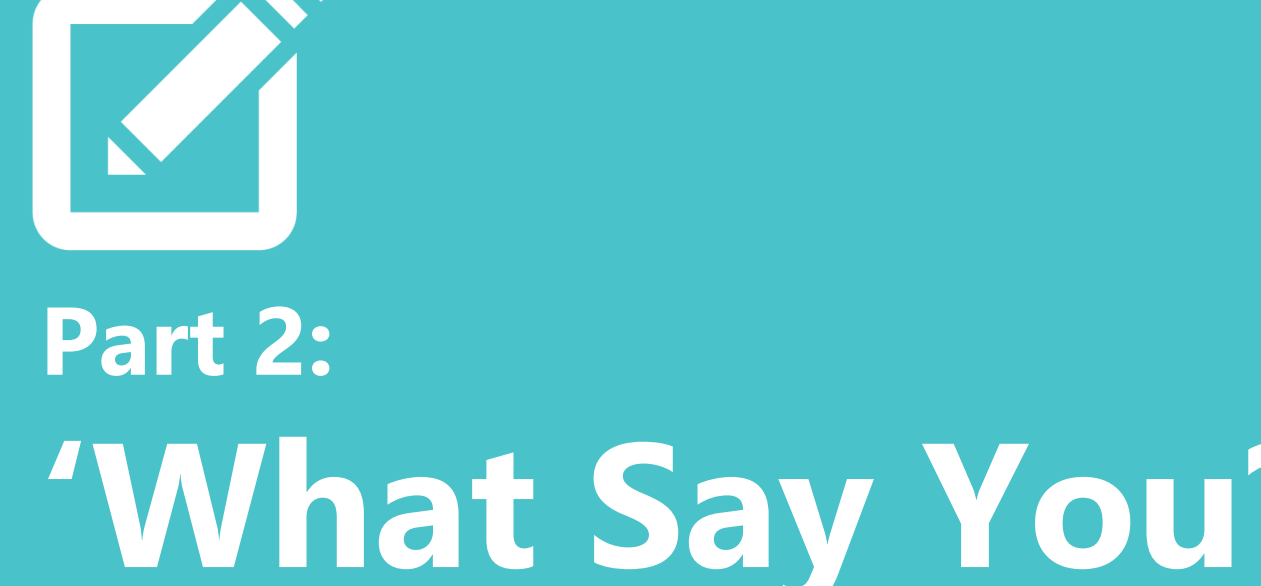

**'What Say You?'**

合

#### **Step 1: Select 'What Say You?' module**

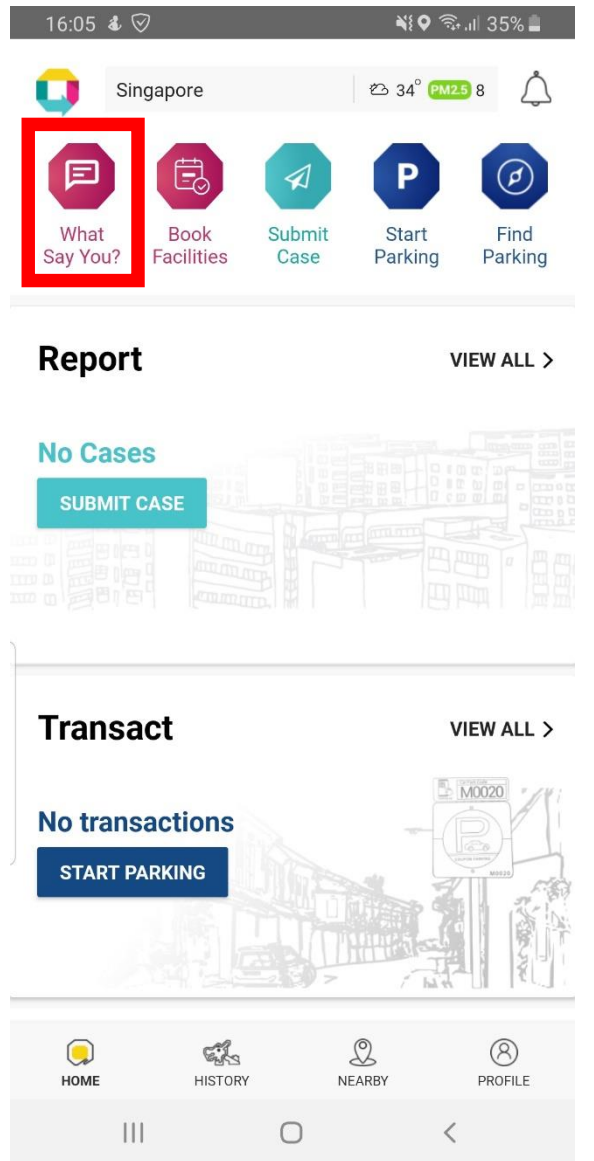

- Select the first icon for the 'What Say You?' module
- The 'What Say You?' module will show the surveys available in your neighbourhood as well as the ones that you have already participated in

#### **Step 2: Select the Browse tab**

 $\leftarrow$ 

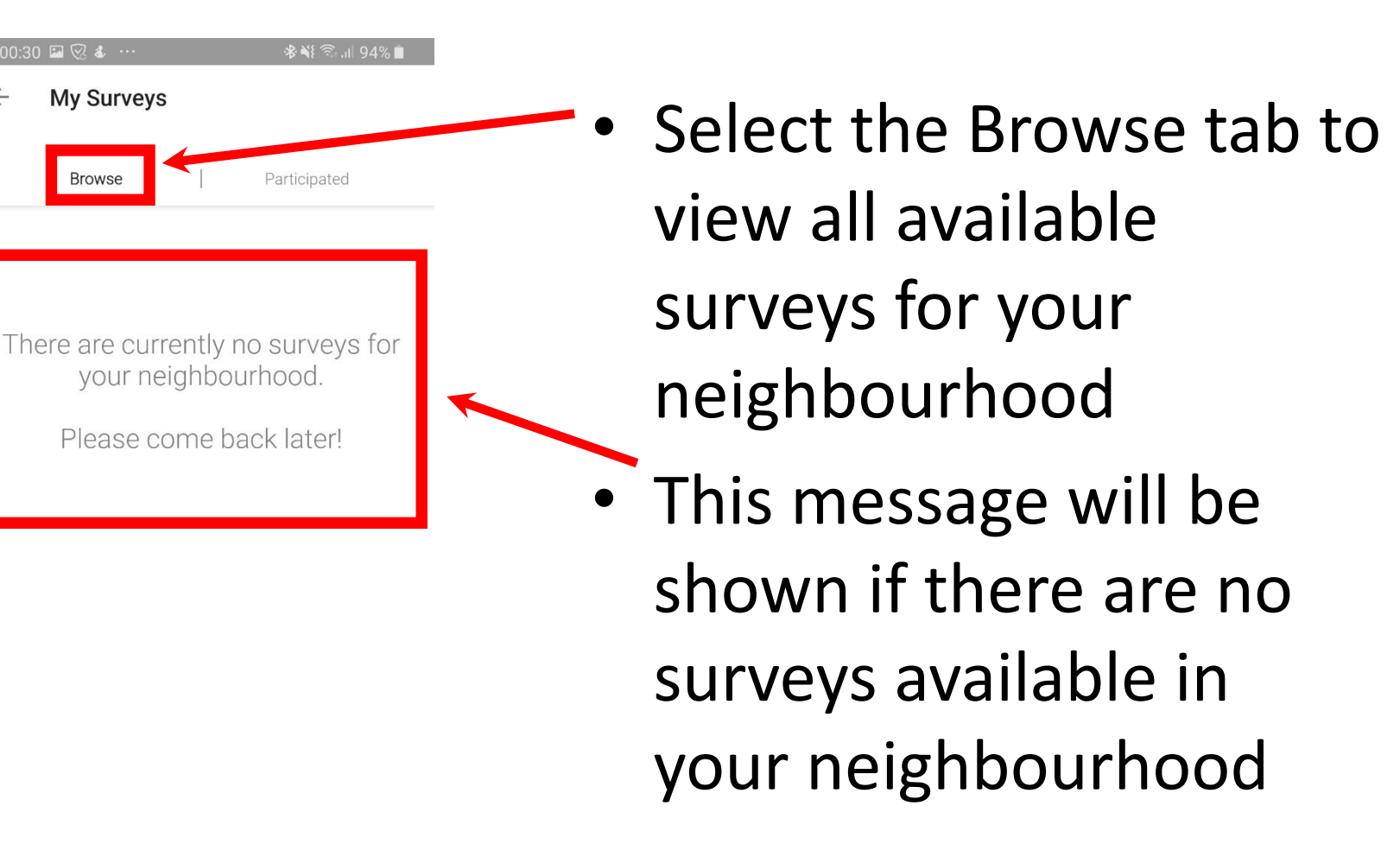

#### **Step 2: Select the Browse tab**

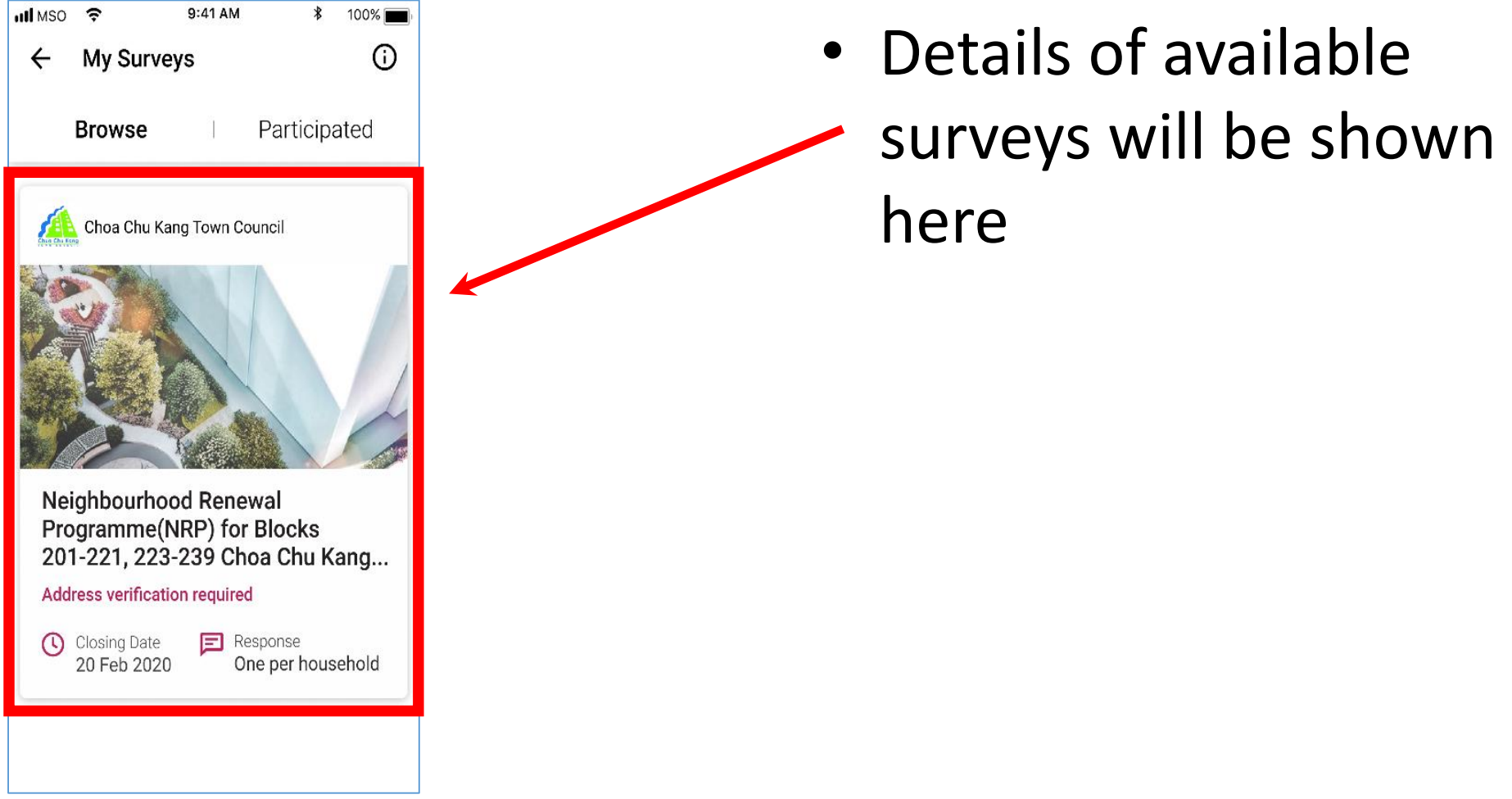

#### **Step 3: Choose the Participated tab**

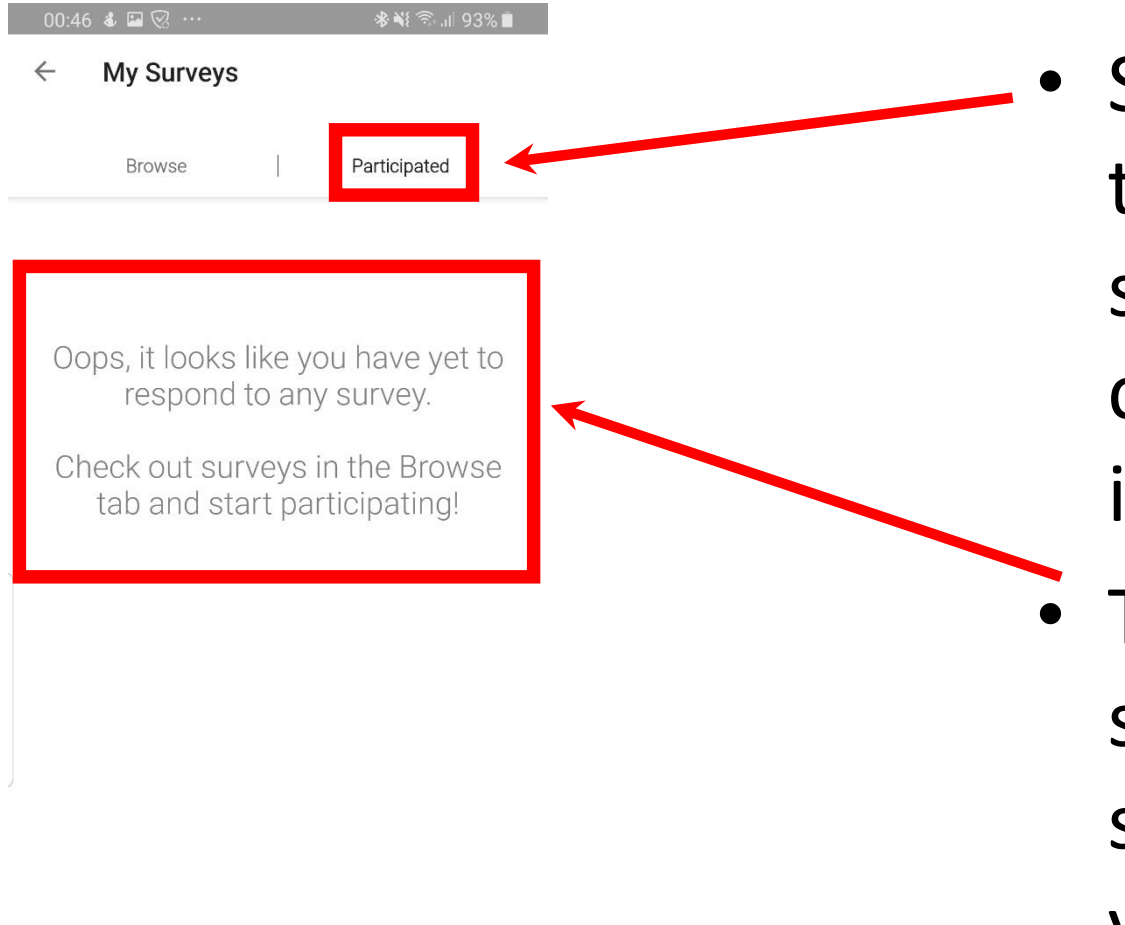

Select the Participated tab to view the survey(s) that you are currently participating in

• This message will be shown if there are no surveys available in your neighbourhood

### **Step 3: Choose the Participated option**

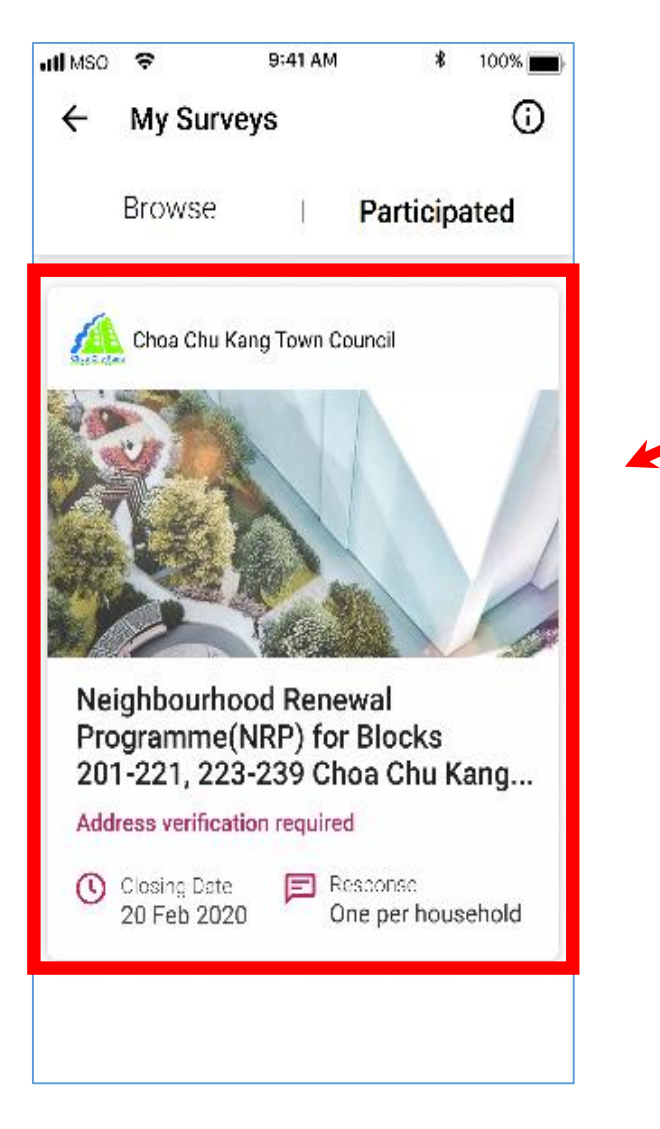

- Details of the survey
- that you have taken part in will be shown here

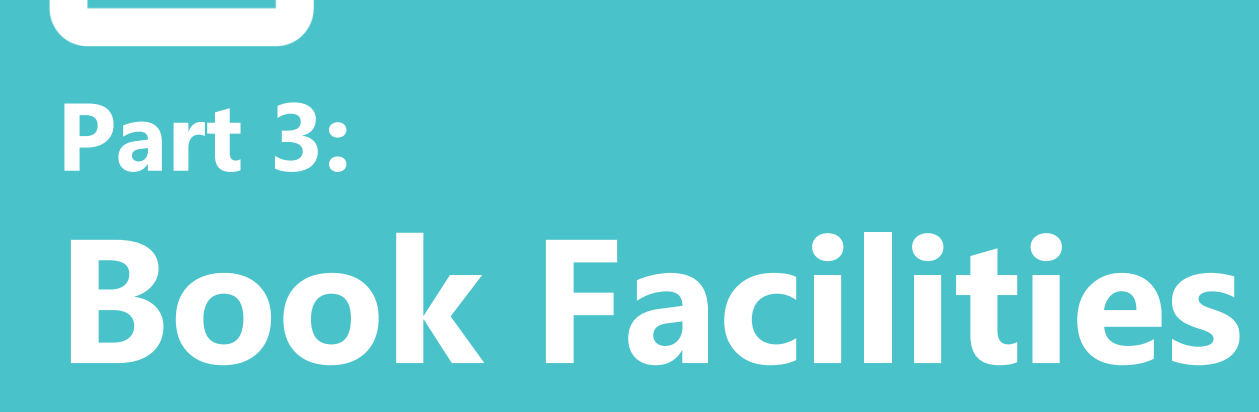

<span id="page-23-0"></span>K

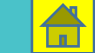

#### **Step 1: Select 'Book Facilities' module**

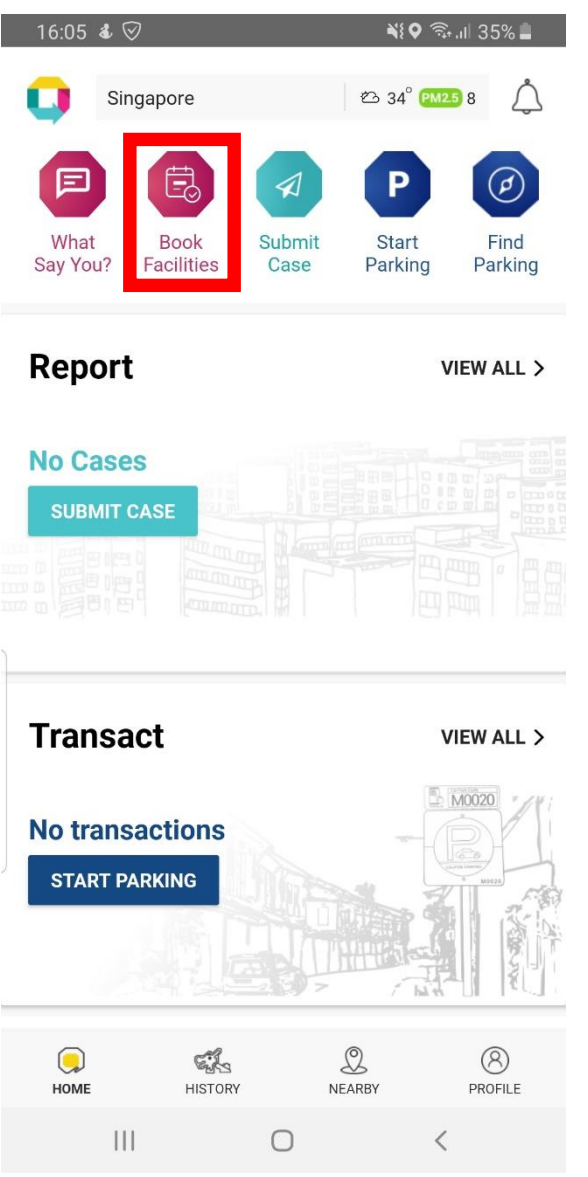

• Select the second icon for the 'Book Facilities' module

### **Step 2: Fill in the type of facility**

**参戦 金川 95%■** 

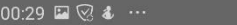

X Book Facilities

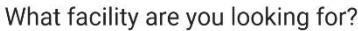

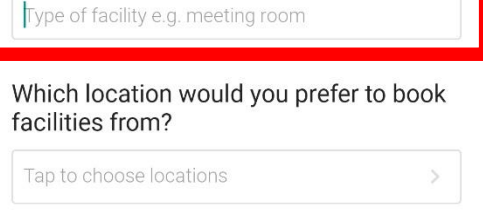

#### When do you need the space?

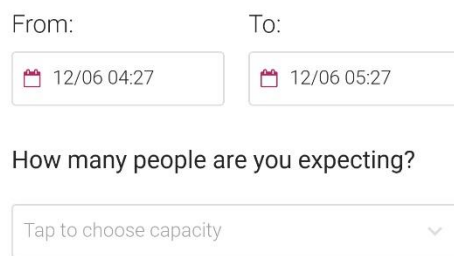

#### What amenities do you need?

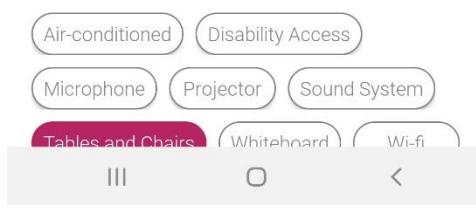

• Fill in the textbox with the type of facility you are looking for

#### **Step 3: Choose the location**

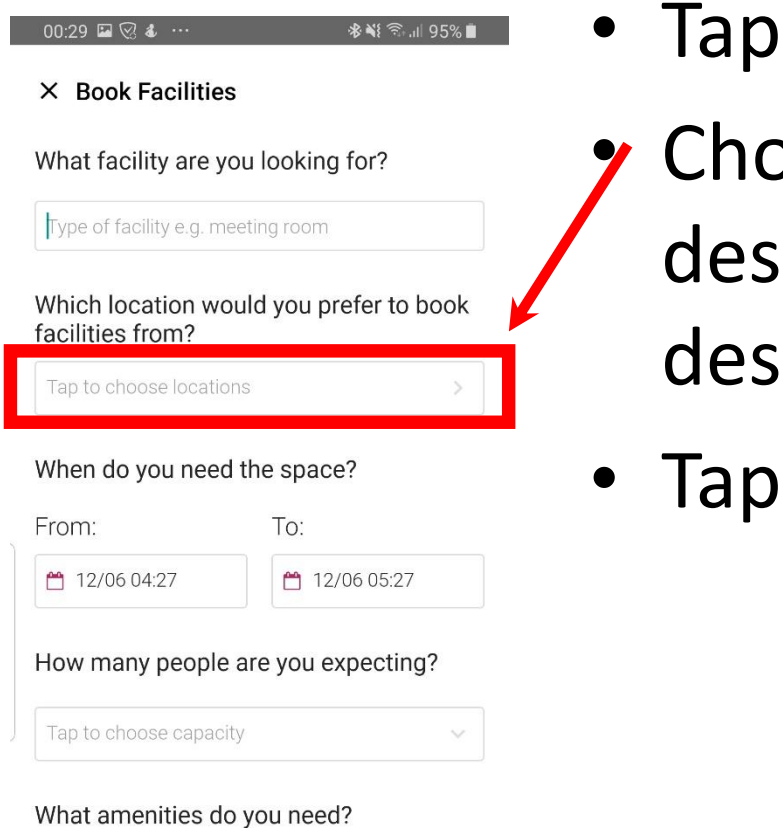

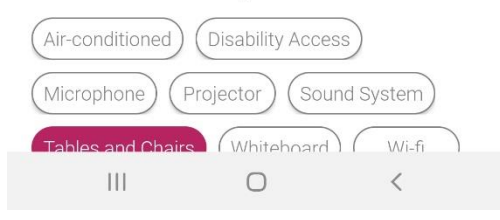

- on the textbox
- pose the closest ignation to your  $i$ ired location
- on Select

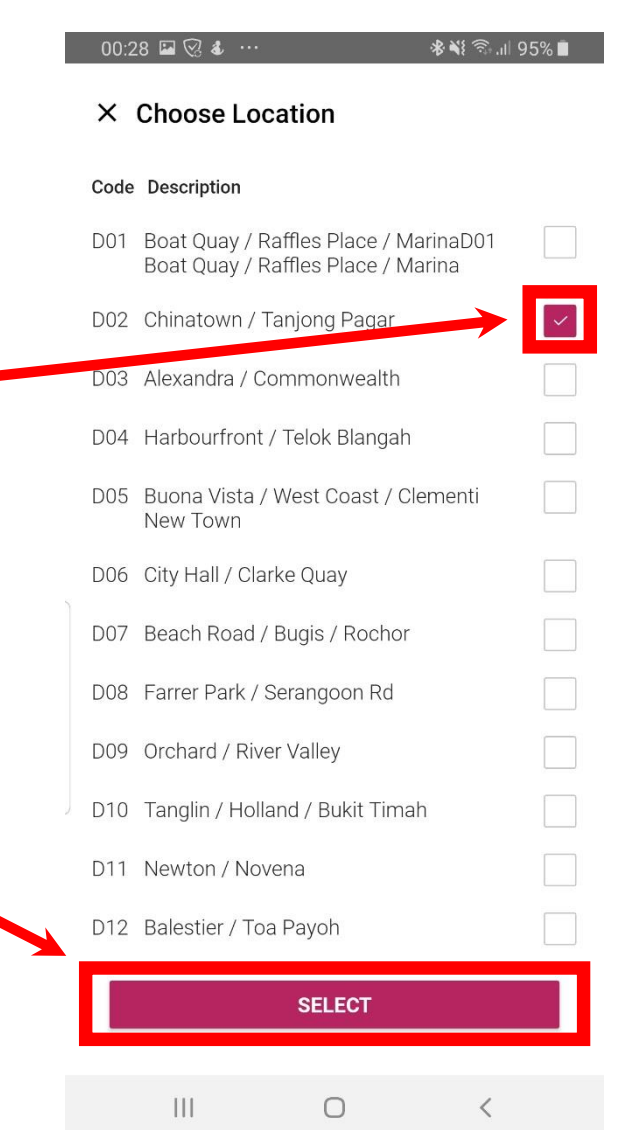

#### **Step 4: Select the date/time**

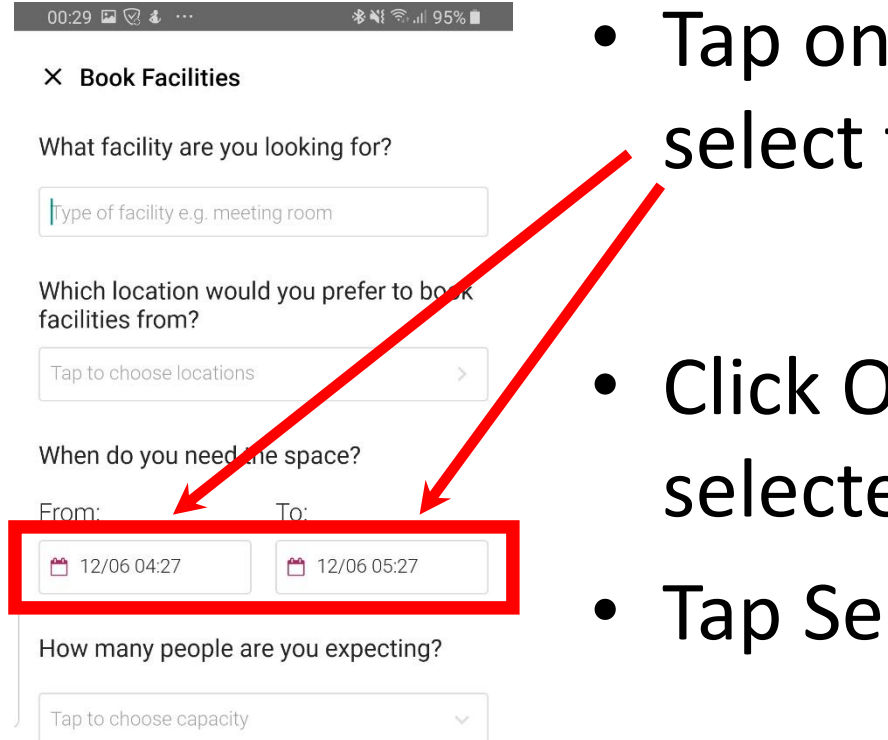

#### What amenities do you need?

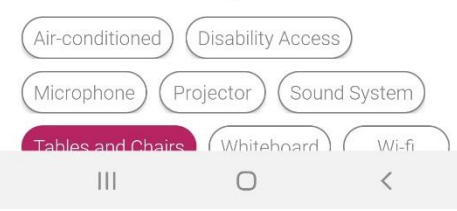

• Tap on the textboxes to select the date and time

- Click OK after you have selected the date
- Tap Select

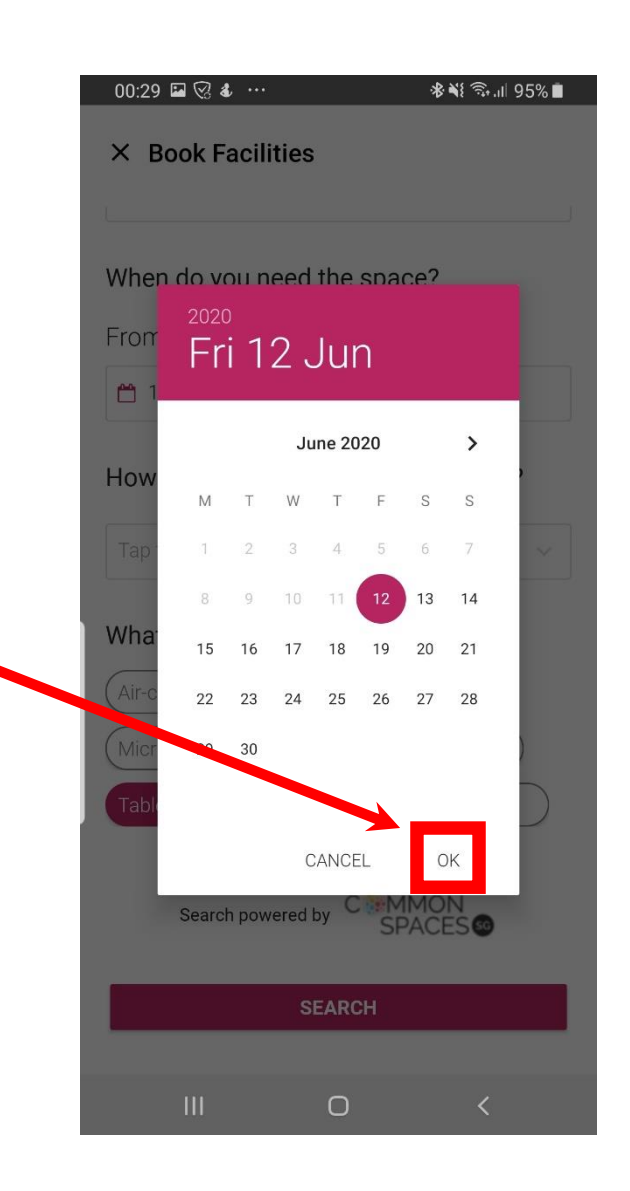

### **Step 4: Choose the location**

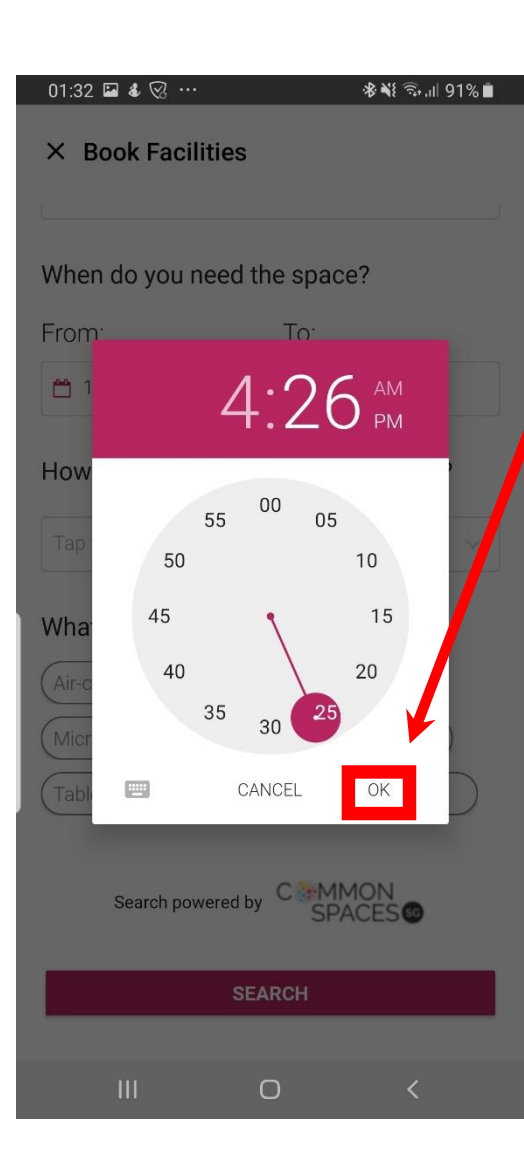

- Select the time and click **OK**
- Ensure you indicate the correct start to end time before you proceed

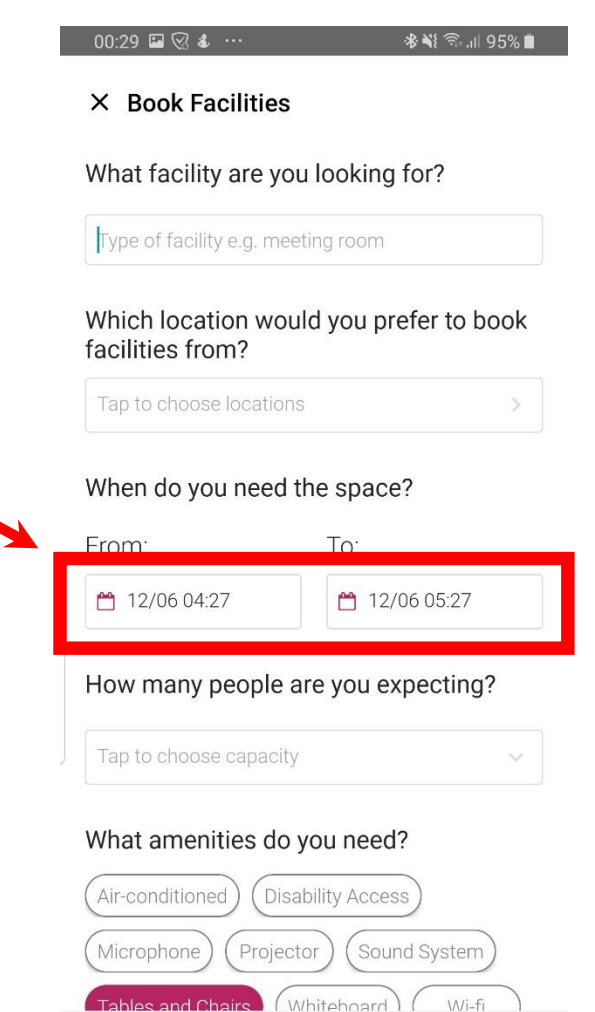

 $\Box$ 

 $|||$ 

### **Step 5: Indicate the number of participants**

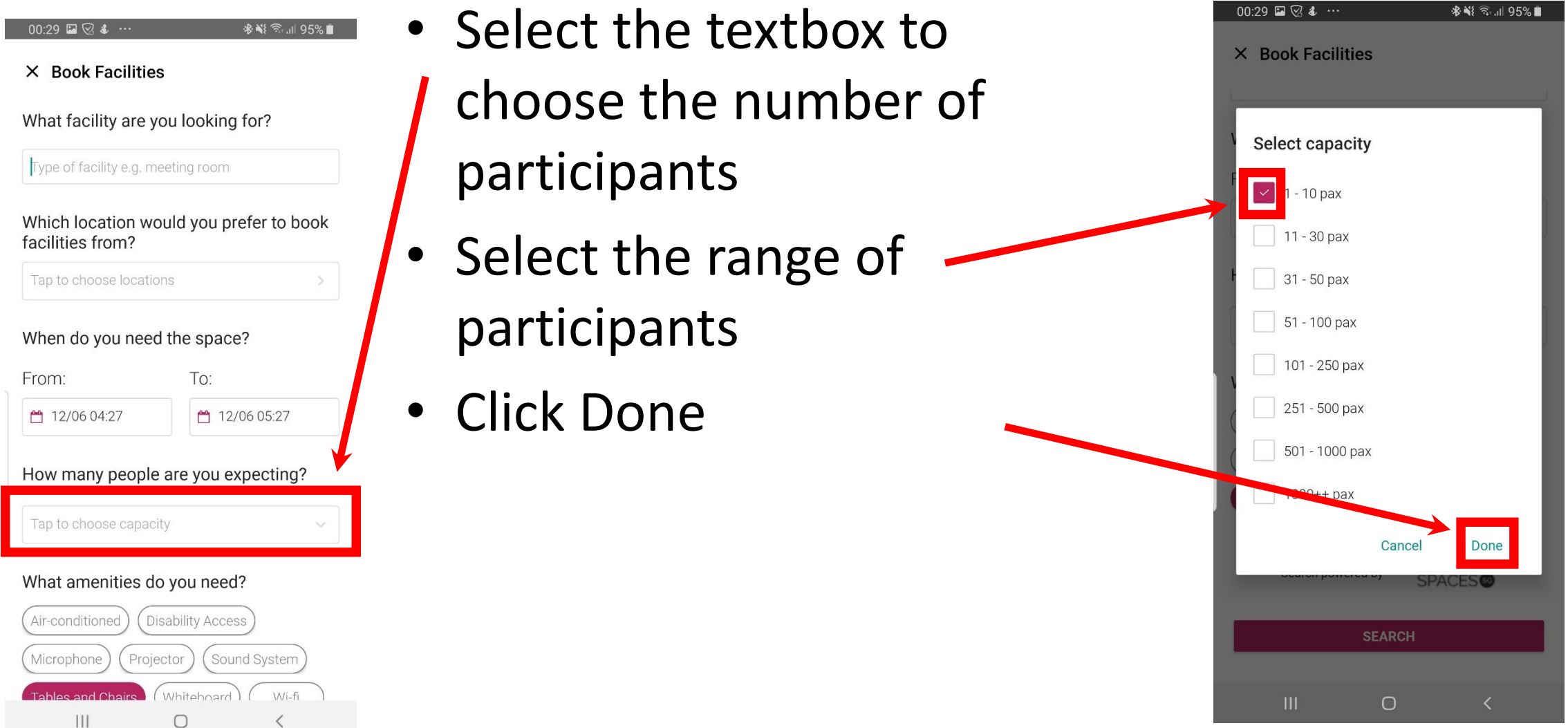

### **Step 6: Select the type of amenities required**

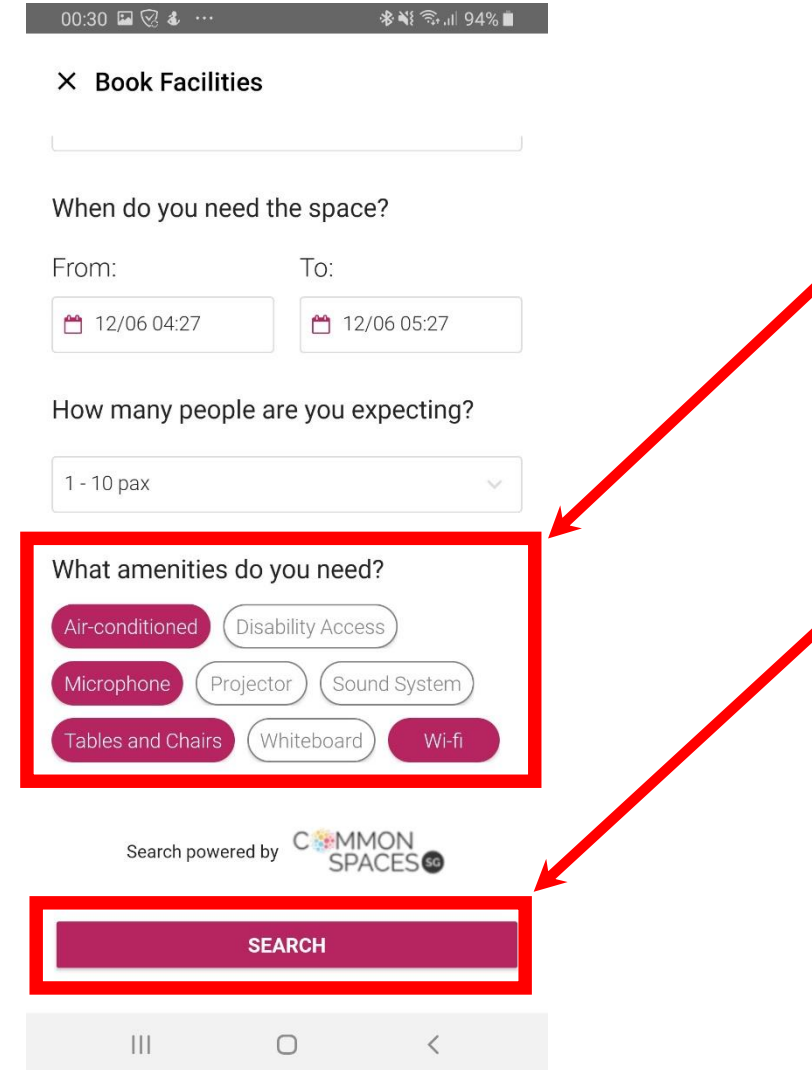

- Select the type of
- amenities you need and ensure the options are highlighted
- Click Search to find suitable available locations

### **Step 7: Type of facilities available**

 $\leftarrow$  Results 99 Results **Most Relevant** Sort b **Most Relevant** Alphabetical Order Price (Low - High) Price (High - Low)

※※ 全川88%■

**Terrace and Courtvard** 

NHB / NMS

 $|||$ 

 $01:53 \t\t\Box \t\t\Box \t\t\Box$   $\vdots$ 

93 Stamford Road Singapore 178897

& Max capacity: 150 pax

The Courtyard and Terrace consists of an open courtvard and a sheltered terrace with a view, it forms the perfect adioining space for catering and gathering for events held at the Salon.

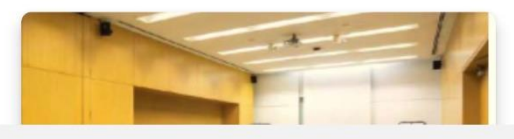

 $\bigcirc$ 

• Sort the results based on "Most Relevant", "Alphabetical Order", "Price (low to high)" or "Price (high to low)"

### **Step 7: Type of facilities available**

#### $01:50$   $0$  &  $\Box$  ...

 $\leftarrow$  Results

99 Results

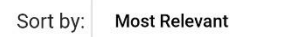

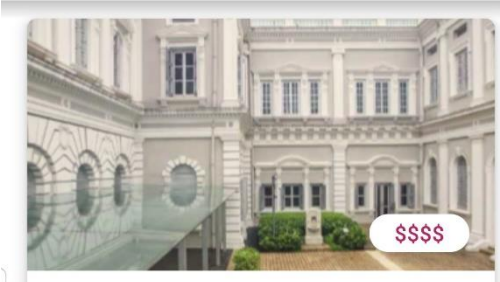

※ ※ ミュ 88%■

 $\overline{\mathbf{r}}$ 

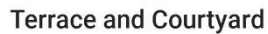

NHB / NMS

- 9 93 Stamford Road Singapore 178897
- & Max capacity: 150 pax

The Courtyard and Terrace consists of an open courtvard and a sheltered terrace with a view, it forms the perfect adjoining space for catering and gathering for events held at the Salon.

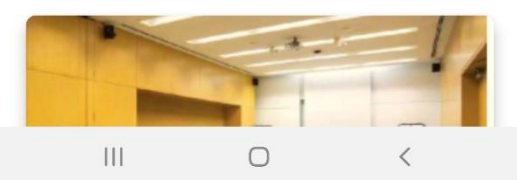

- Click this icon to filter the results
- Select the type of filters  $\rightarrow$ to include and ensure they are highlighted
- Click Apply to finalize search results

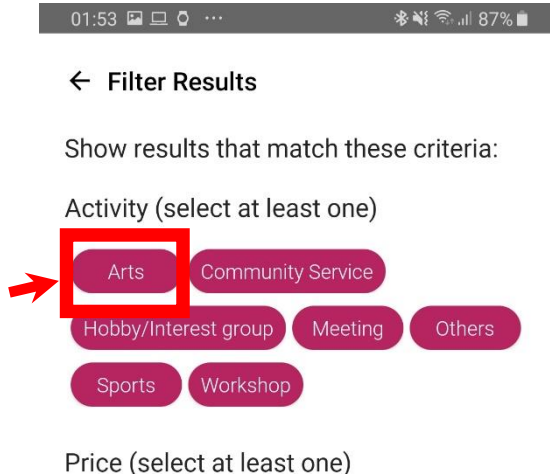

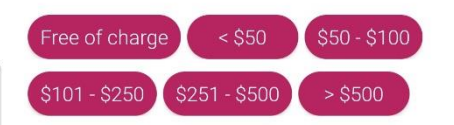

Indoor/Outdoor (select at least one)

Outdoor

Indoor

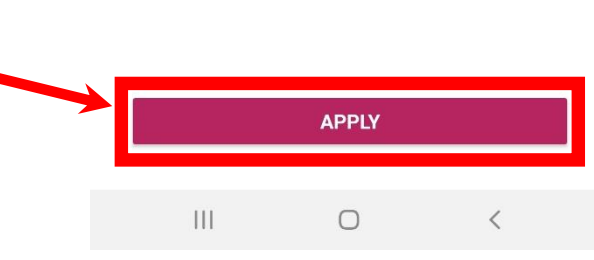

### **Step 8a: Description of facility**

 $\leftarrow$  Results

01:50  $\circ$  4  $\Box$  ...

99 Results

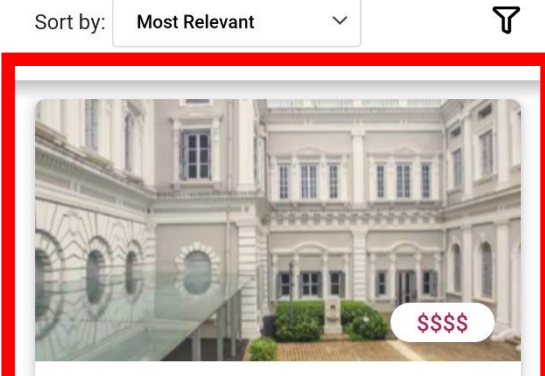

※※ ミュ 88%■

**Terrace and Courtyard** 

NHB / NMS

93 Stamford Road Singapore 178897

Max capacity: 150 pax

The Courtyard and Terrace consists of an open courtyard and a sheltered terrace with a view, it forms the perfect adjoining space for catering and gathering for events held at the Salon.

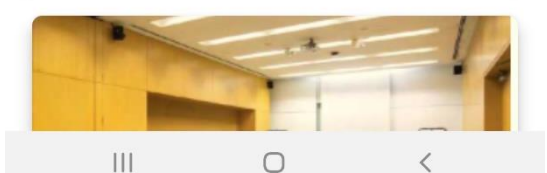

- To select, click the image of the facility
- A description of location, price, maximum capacity, whether it is Indoor/Outdoor and minimum booking duration will be shown

 $\leftarrow$  Facility Details

 $01:50$  **a**  $04$  **b** 

#### **Terrace and Courtyard**

NHB / NMS

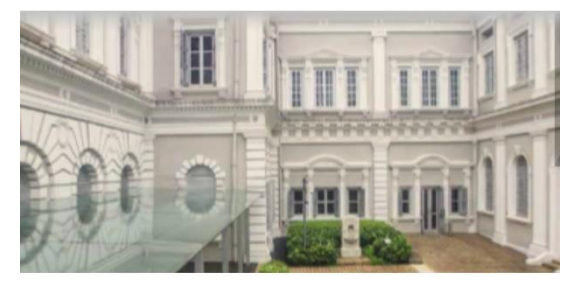

93 Stamford Road Singapore 178897 Max capacity: 150 pax \$ Per hour: \$251 - \$500 m Outdoor **[**] 2368 sq ft **3** Minimum Booking Duration: 6 hours Suitable for • Arts • Community Service • Hobby/Interest group

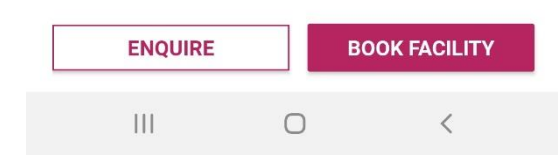

### **Step 8a: Description of facility**

#### 01:50  $\Box$  0 & ...

#### 

 $\leftarrow$  Facility Details

#### **Terrace and Courtyard**

NHB / NMS

Description

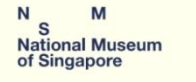

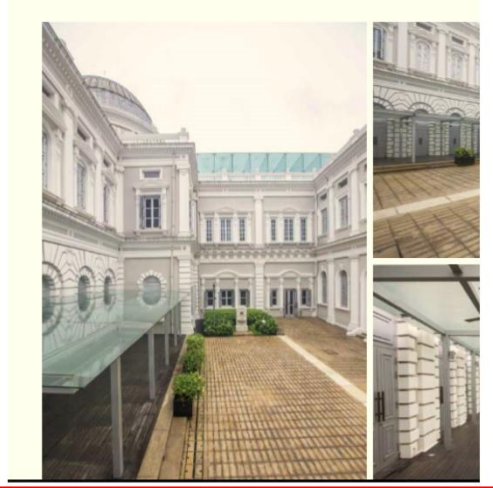

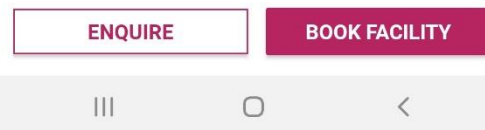

• A picture of the facility and terms of usage will be provided

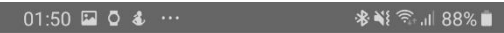

 $\leftarrow$  Facility Details

#### **Terrace and Courtvard**

NHB / NMS

#### Media

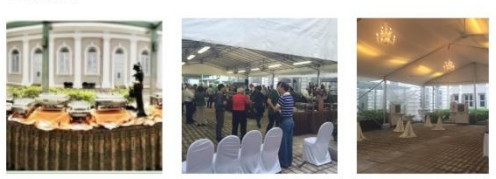

Amenities

#### Terms of Usage

**ENQUIRE** 

 $III$ 

All applications are subject to approval of the National Museum of Singapore ('Museum'), an institution of the National Heritage Board ('NHB'). The Museum reserves the right to reject any application without assigning any reason.

 $\bigcirc$ 

Booking is secured only after the rental

**BOOK FACILITY**  $\langle$ 

### **Step 8b: Description of facility**

#### 01:51  $\Box$  0 & ...

\* ¥ 全 1 88% ■

 $\leftarrow$  Facility Details

#### **Terrace and Courtvard**

NHB / NMS

**Cancellation Policy** Applicant may cancel its booking any time prior to the date of Event by notice in writing (including email) to the Museum. Cancellation fees will be charged as set out below and may be deducted from the Security Deposit after the rental agreement is signed. Notice of cancellation received more than 30 days prior to date of Nil Event 50% of total Notice of cancellation received amount between at least 30 and 14 days payable for prior to the date of the Event Event 100% of total Notice of cancellation received amount less than 14 days prior to date of payable for Event Event 100% of total **ENQUIRE BOOK FACILITY**  $|||$  $\bigcirc$  $\langle$ 

#### • Cancellation policy details will be provided

## **Step 8b: Enquiry about the facility**

 $01:50$  **E**  $0$  **d**  $\cdot$ 

 $\leftarrow$  Facility Details

**Terrace and Courtyard** 

NHB / NMS

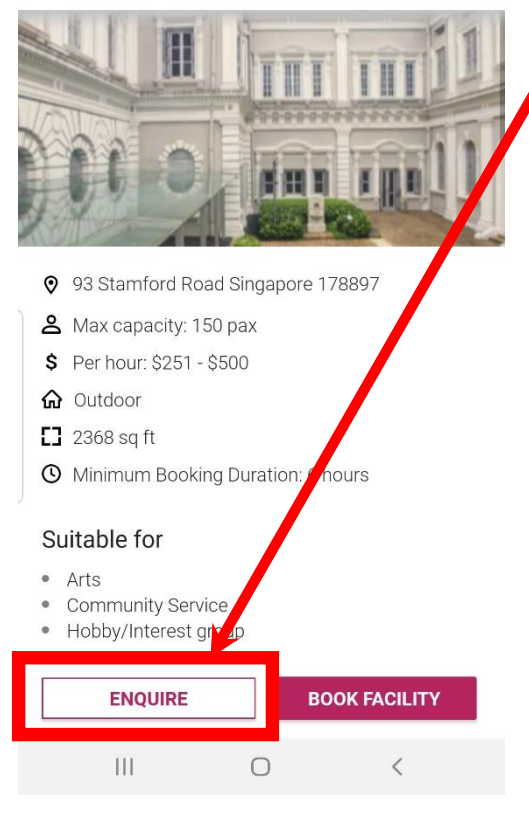

- Click Enquire if you have any questions about the facility
- Fill in your name, email, contact number and the enquiry you have before clicking Submit

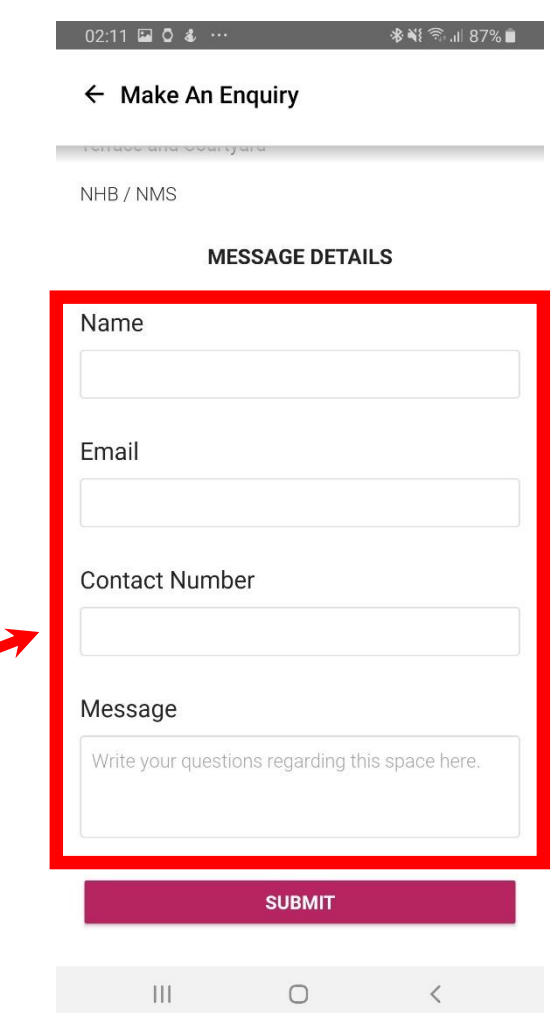

### **Step 9a: Booking of facility**

#### $\leftarrow$  Book Facility

 $02:19$  2 0 4  $\cdots$ 

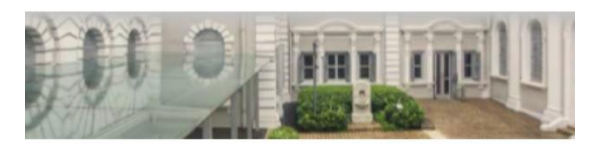

※※ 全山86%■

**Terrace and Courtyard** 

NHB / NMS

#### **CONTACT DETAILS**

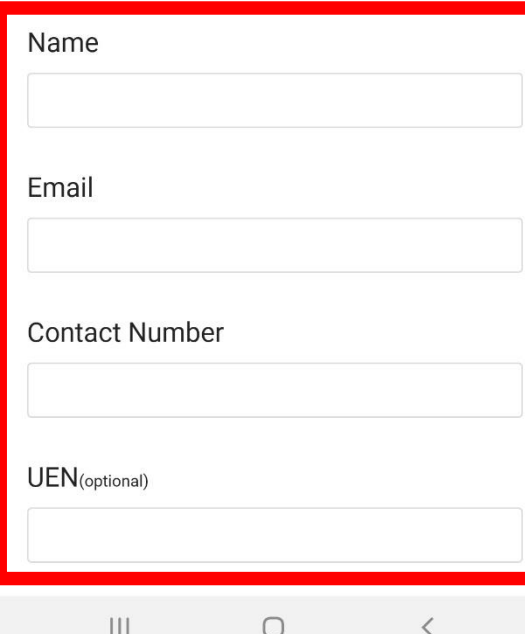

- Fill in contact details such as your name, email, contact number and UEN (Optional)
- Fill in the Activity Name and Details

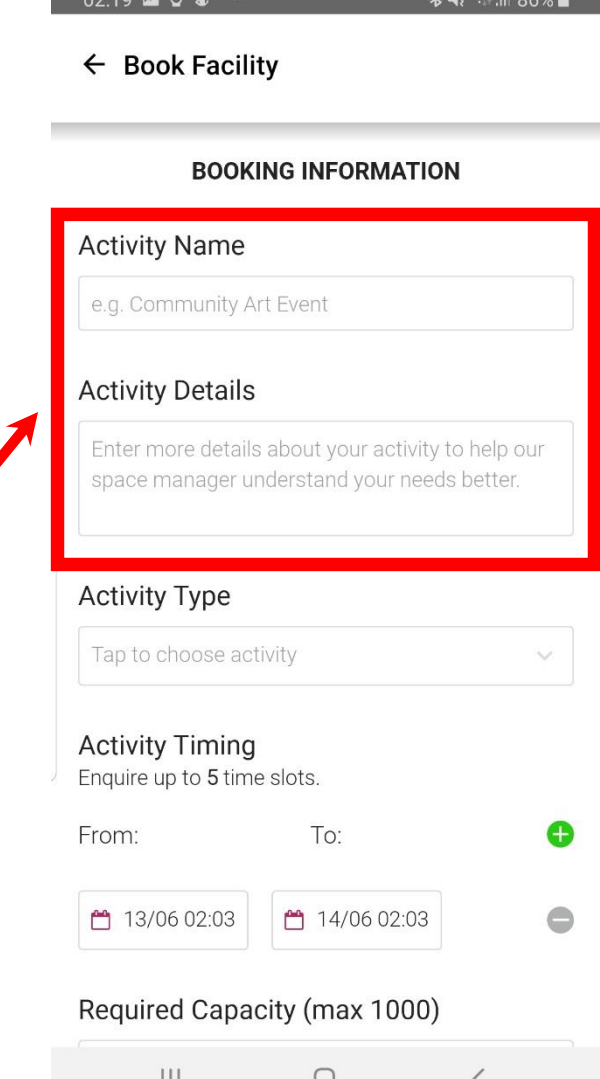

### **Step 9b: Booking of facility**

02:19  $\Box$  0 &  $\cdots$ 

 $\leftarrow$  Book Facility

#### **BOOKING INFORMATION**

#### **Activity Name**

e.g. Community Art Event

#### **Activity Details**

Enter more details about your activity to help our space manager understand your needs better.

#### **Activity Type**

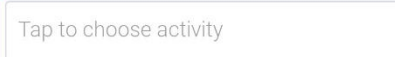

#### **Activity Timing**

Enquire up to 5 time slots. Ð From: To:  $\bullet$ ₾ 13/06 02:03 ↑↑14/06 02:03 Required Capacity (max 1000)  $\mathbb{H}$  $\bigcirc$ 

- Select the activity type from the dropdown box
	- Select the activity type (Do take note that only ONE type of activity can be selected)
- Click Done to proceed

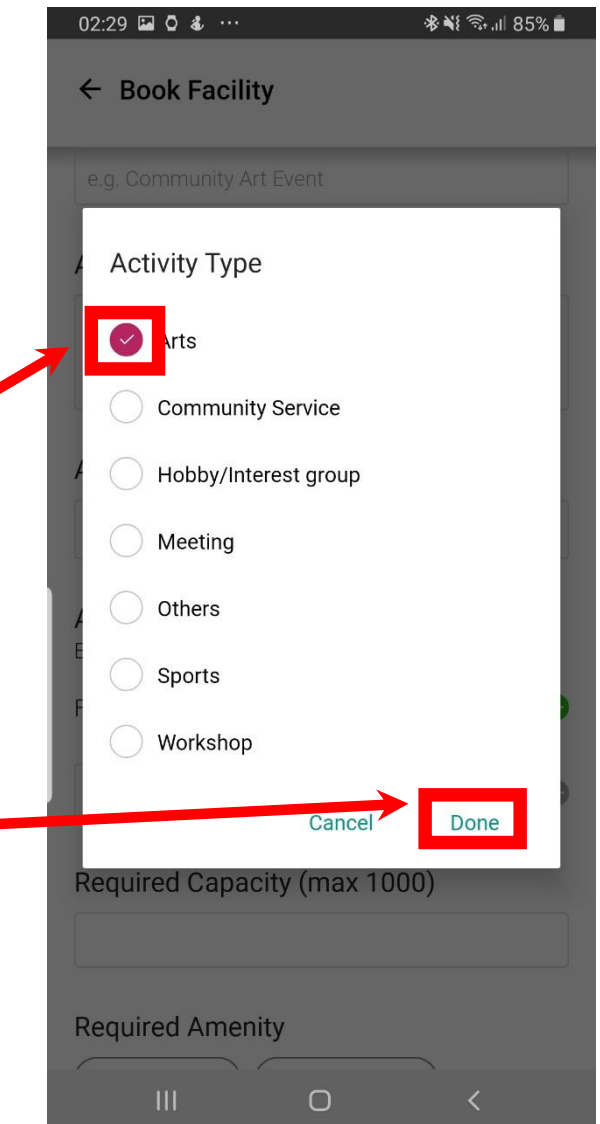

### **Step 9c: Booking of facility**

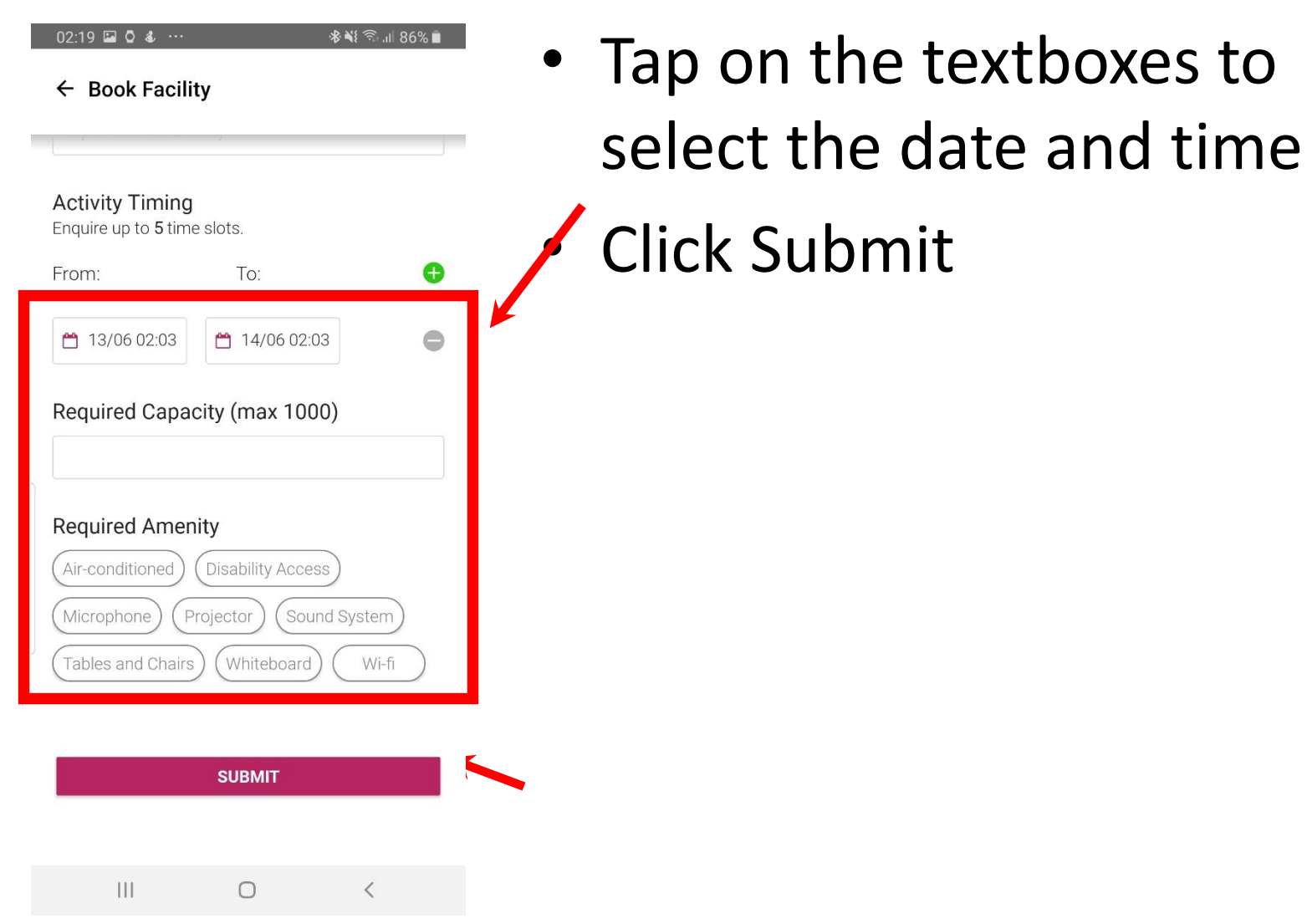

### **Step 9d: Booking of facility**

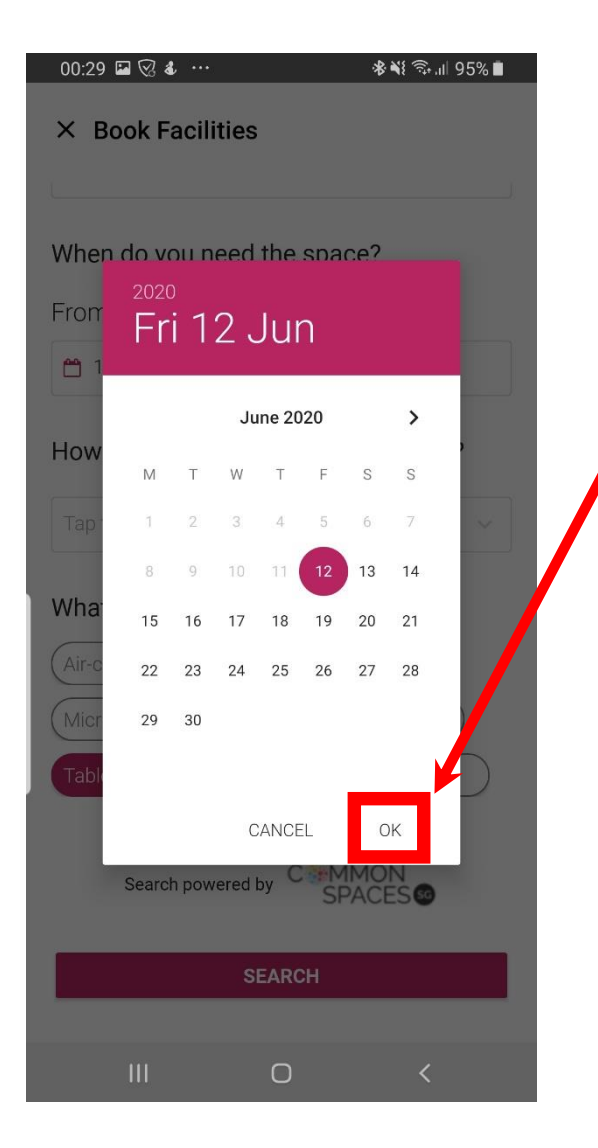

- Click OK after you have selected the date
- Tap Select (you can enquire up to five time slots)

### **Step 9e: Booking of facility**

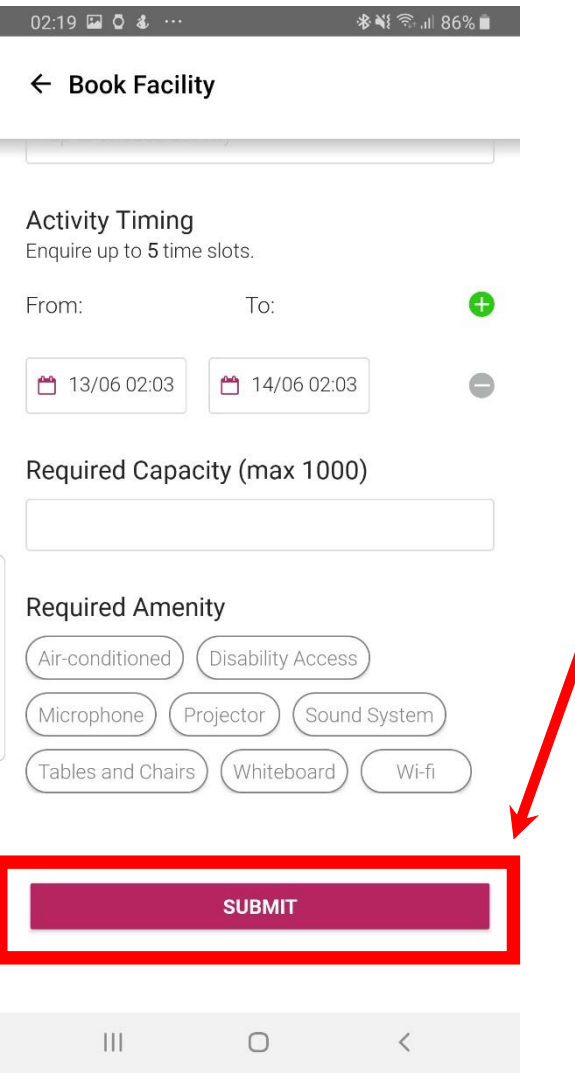

- Tap the textboxes to select the date and time
- Click Submit

#### **Step 10: Confirmation details**

#### $02:41$  **a**  $04$  ···

※※ ☆ 1184%■

 $\times$  Acknowledgement

#### **Booking Submitted**

Thank you for submitting a booking request. Our representative will get in touch with you via email soon.

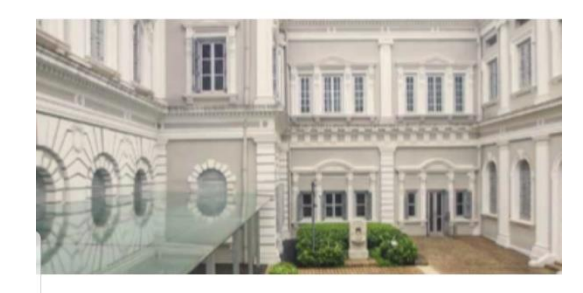

**Facility: Terrace and Courtyard** NHB / NMS

**Submission Date:** 12 Jun 2020, 2:41 AM

**BACK TO DETAILS** 

 $\circlearrowright$ 

 $\mathbf{||}$ 

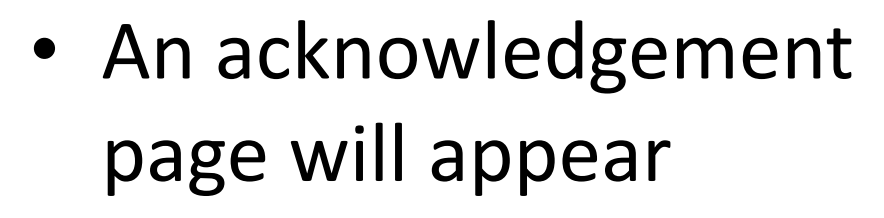

• The facility provider will contact you via email to confirm

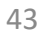

<span id="page-43-0"></span>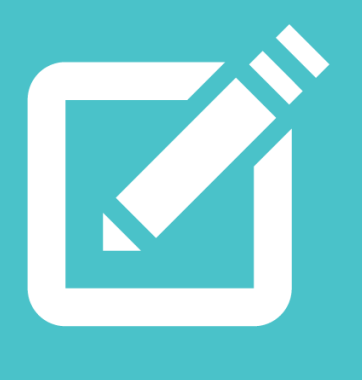

## **Part 4: Reporting an issue**

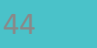

合

#### **Step 1: Select 'Submit Case' module**

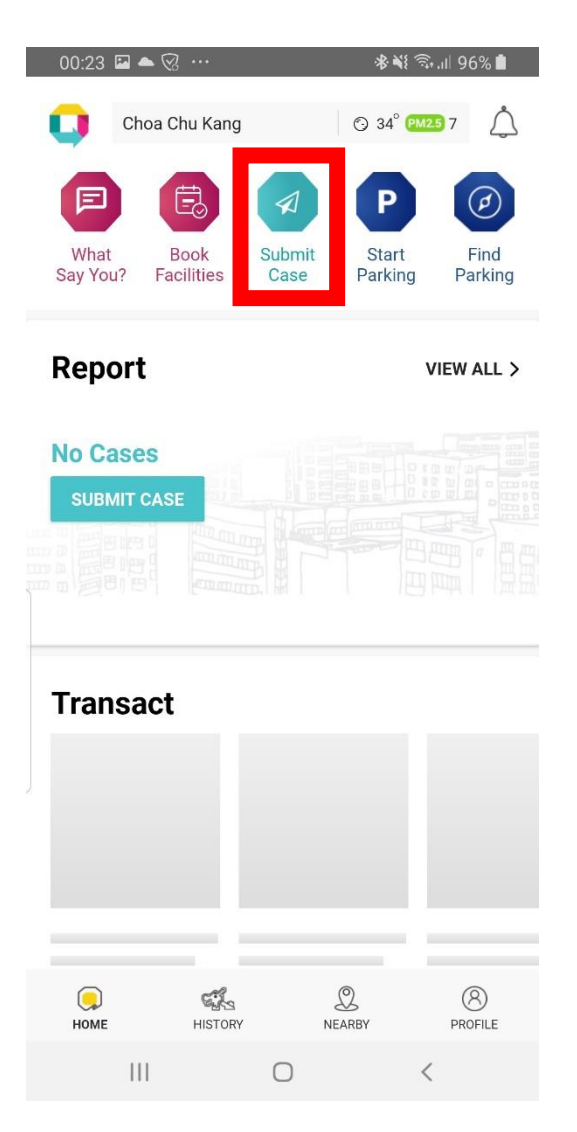

• Select the third icon for the 'Submit Case' module

## **Step 2: Choose a category**

**Facilities** in

 $\begin{pmatrix} 2\pi \\ 6\pi \end{pmatrix}$ 

Drinking

Water

⋋

**HDB** Esta

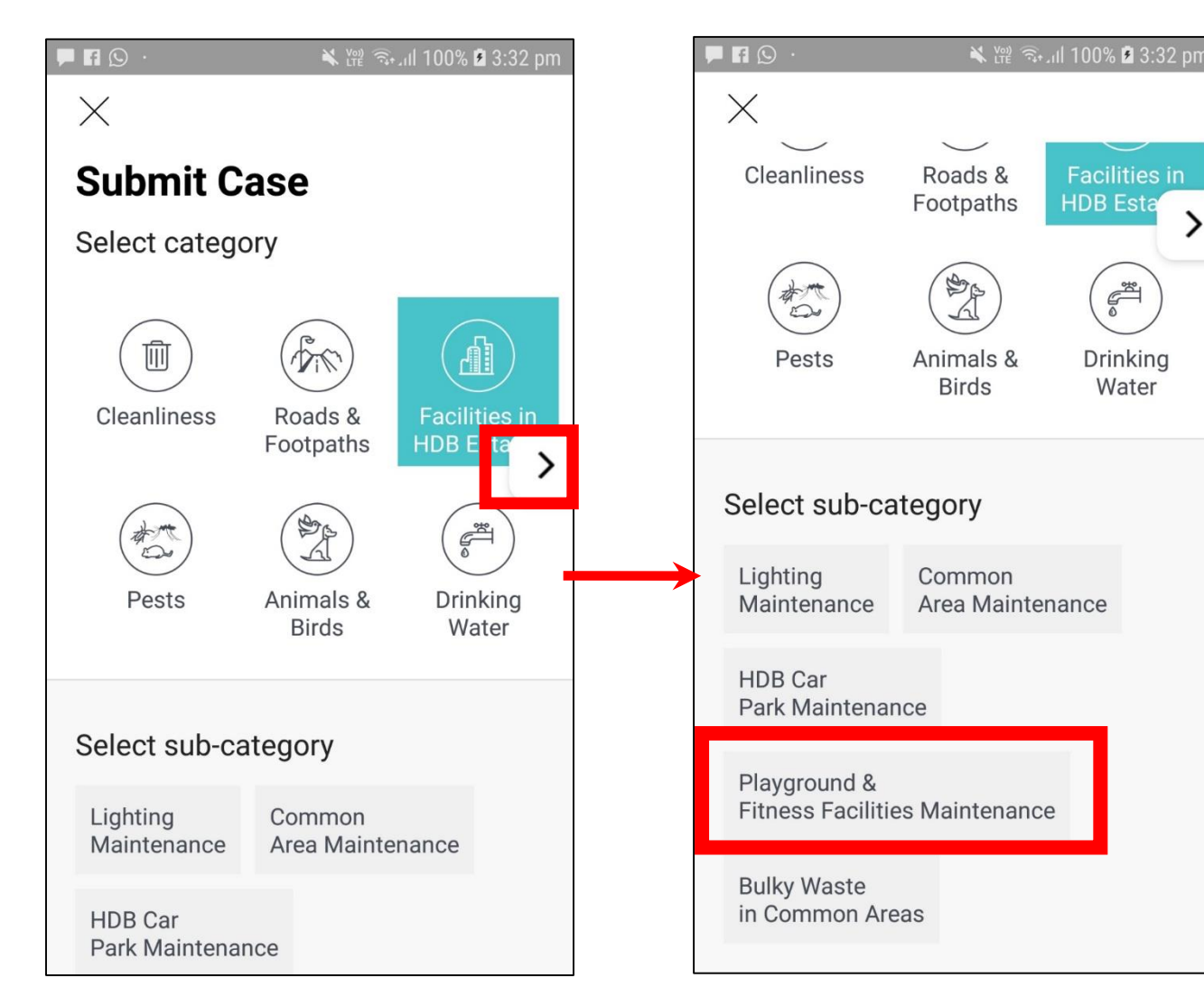

- Choose the category that your issue falls under
- Click the arrow to view more categories
- Select an appropriate subcategory
- If the municipal issue is not listed under any of the categories, choose '**Others**'

#### **Step 3A: Submit a case (Add photo)**

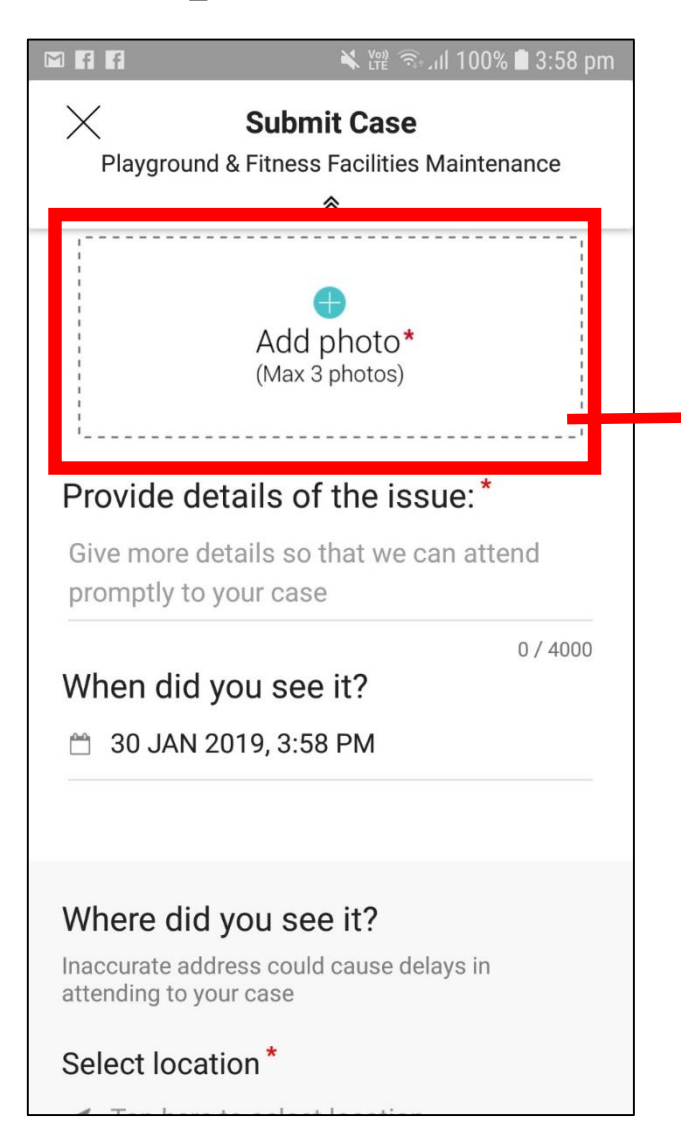

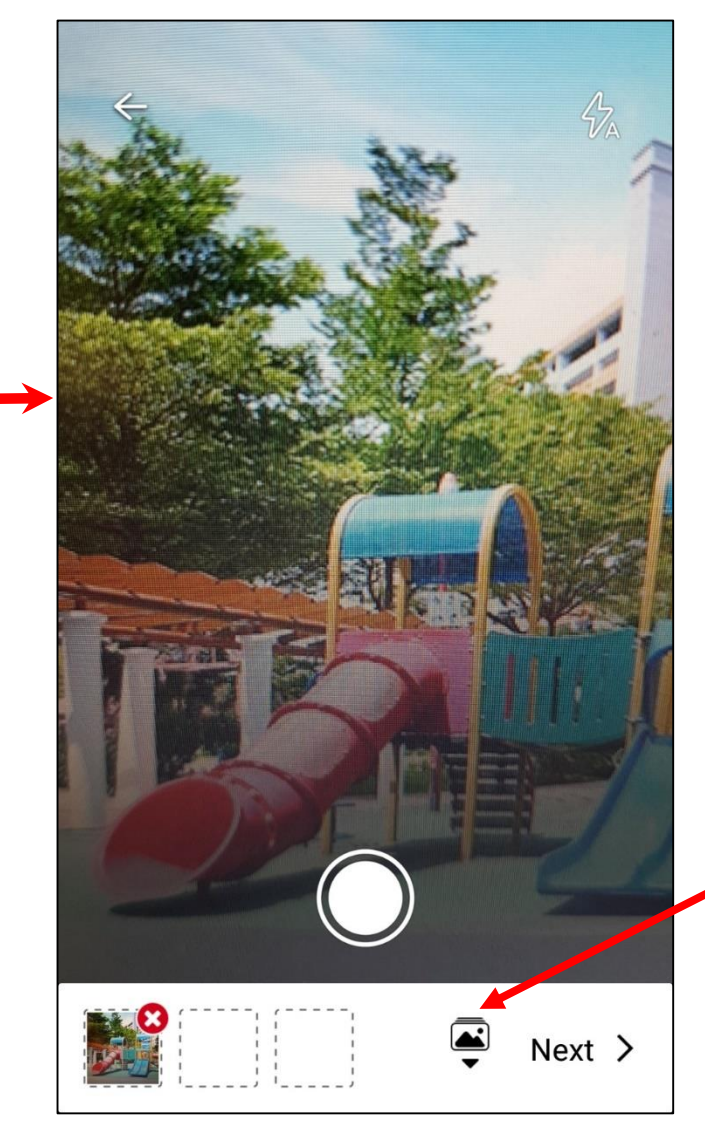

• You can choose to **take a photo** 

#### or

• If you have an existing photo, you can tap "**Photo Gallery**"

*Photos are compulsory as they will help the agency understand the reported issue better.*

#### **Step 3A: Submit a case (Photo marking)**

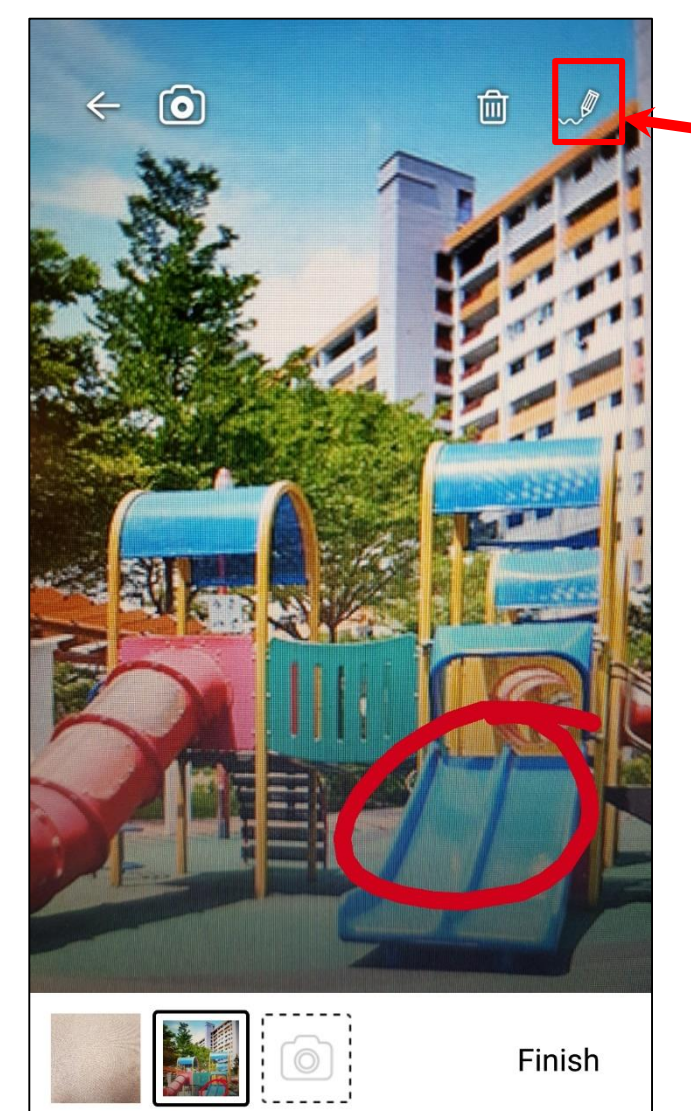

- Click on the drawing tool
- Use freehand to draw

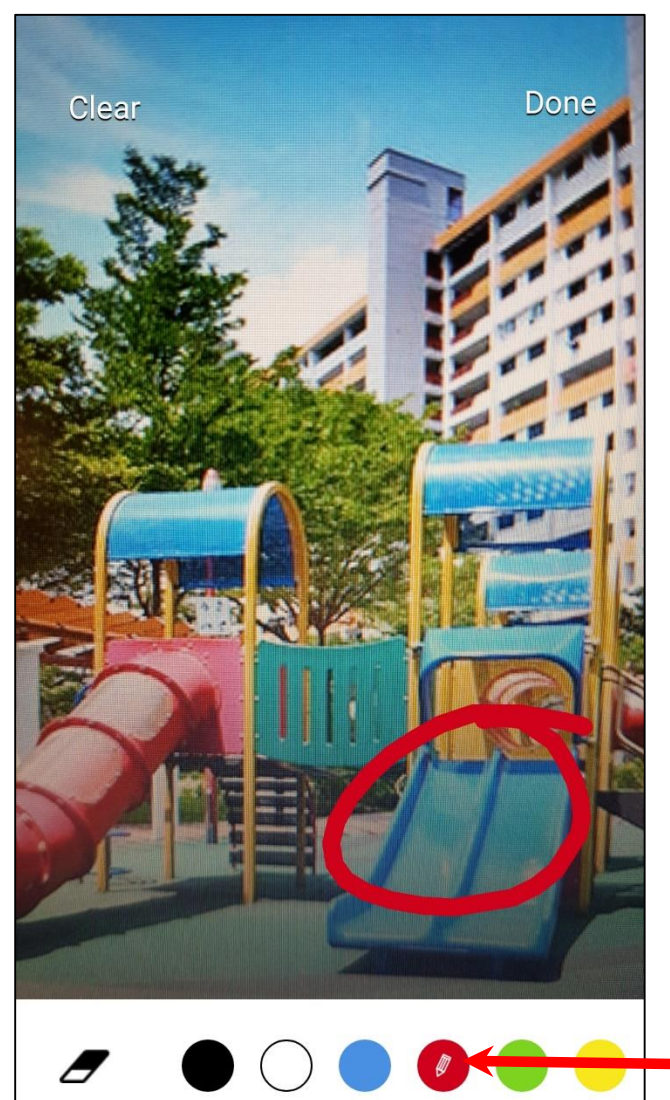

• Choose the colour to draw with

#### **Step 3B: Submit a case (More details)**

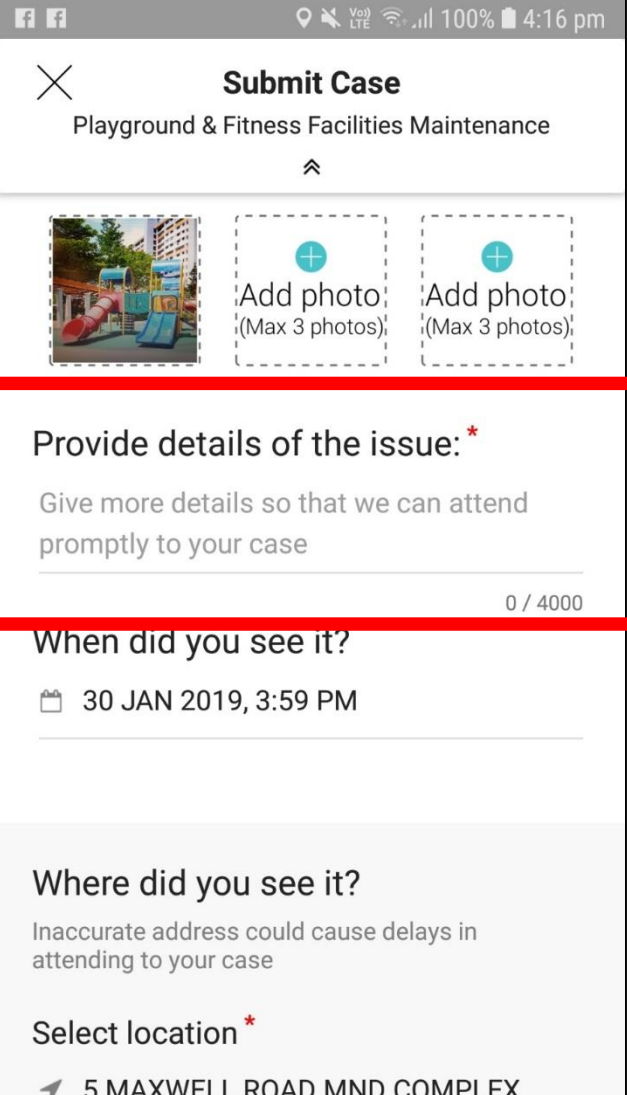

• Give more details so that the agency's officer has greater clarity

### **Step 3C: Submit a case (Add date and time)**

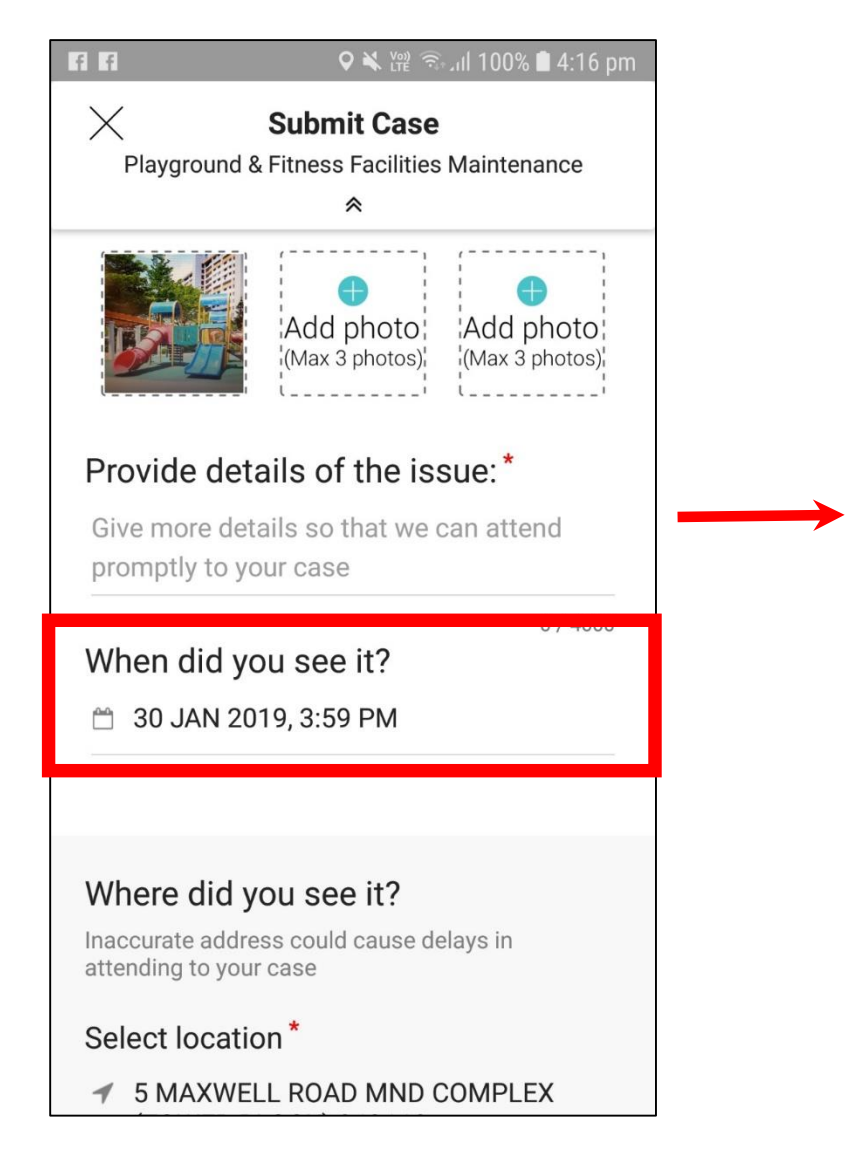

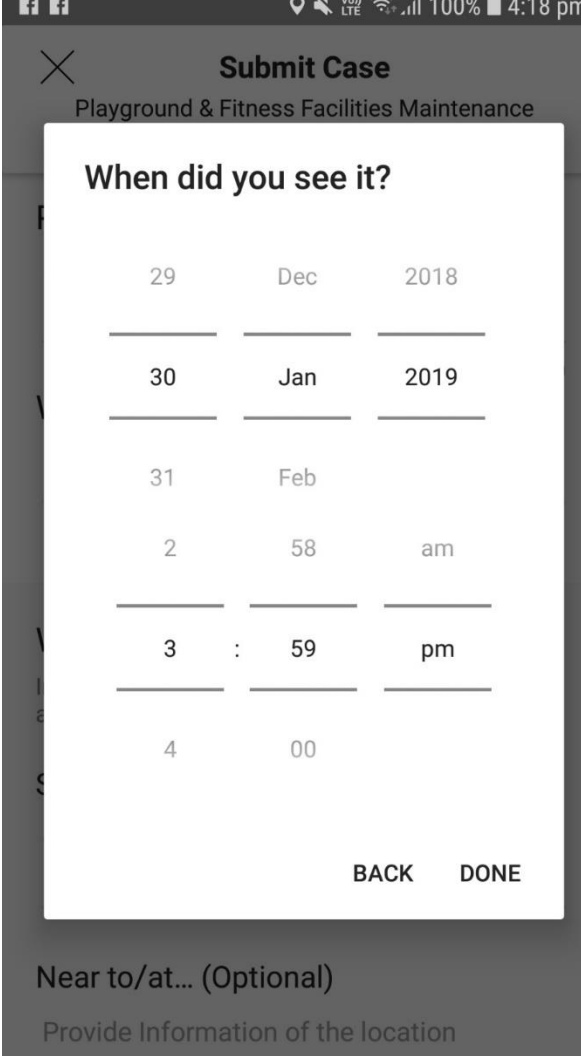

- Current date and time will automatically appear
- Click to edit the date and time that you encountered the issue

#### **Step 3D: Submit a case (Add address)**

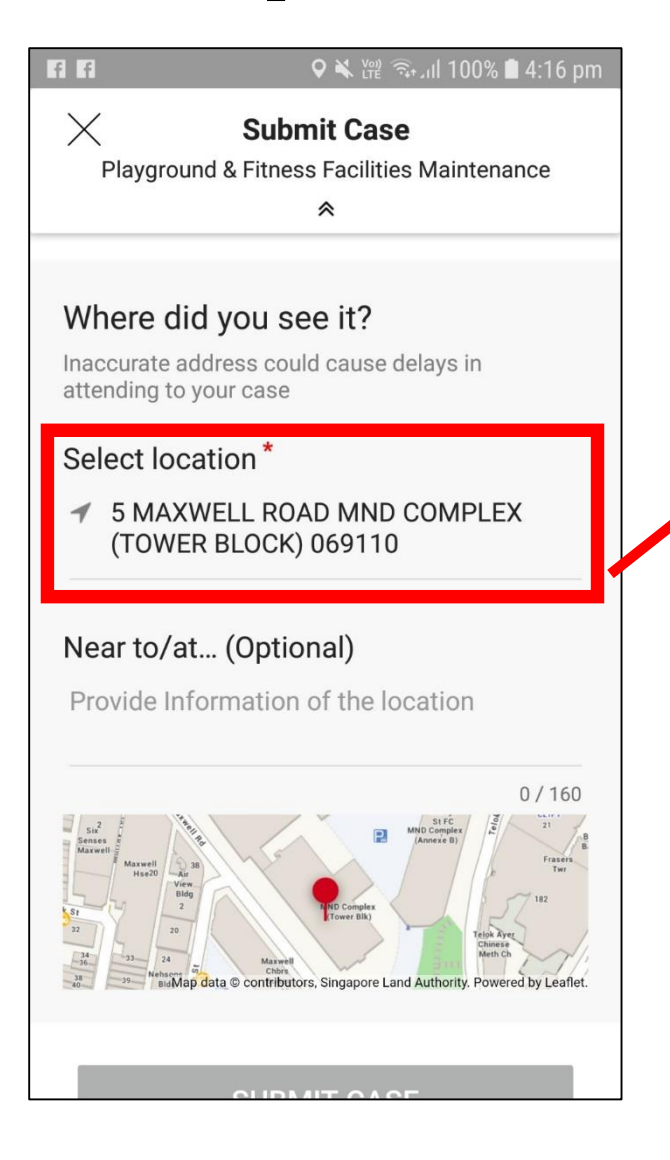

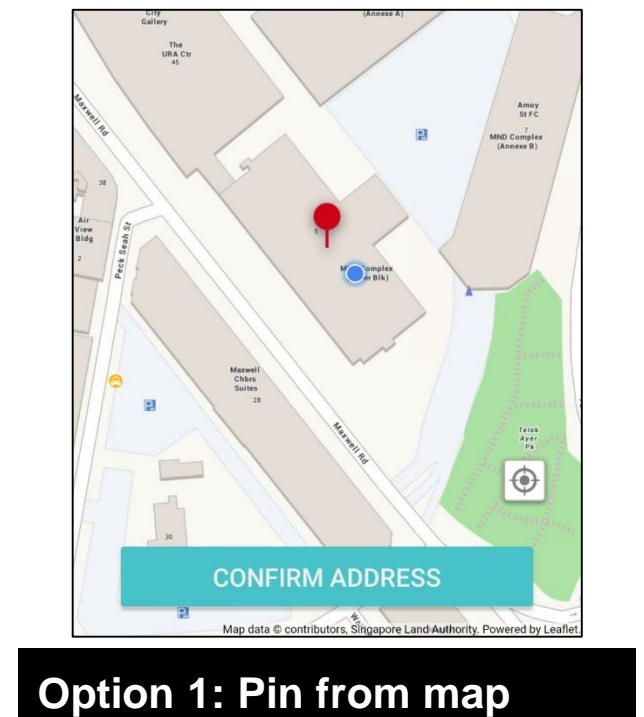

- A drop-pin will be shown on the map based on your current location
- You can move the map around to indicate your location

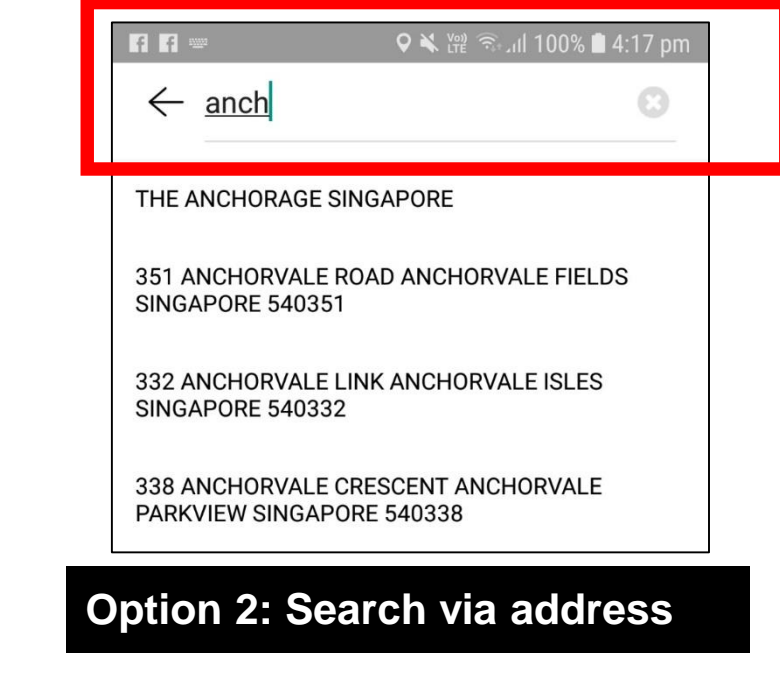

• Type the address into the search bar, using block number and street name

#### **Step 3E: Submit a case (Case confirmation)**

#### Where did you see it?

Inaccurate address could cause delays in attending to your case

#### Select location\*

◀ Tap here to select location

#### Near to/at... (Optional)

Provide Information of the location

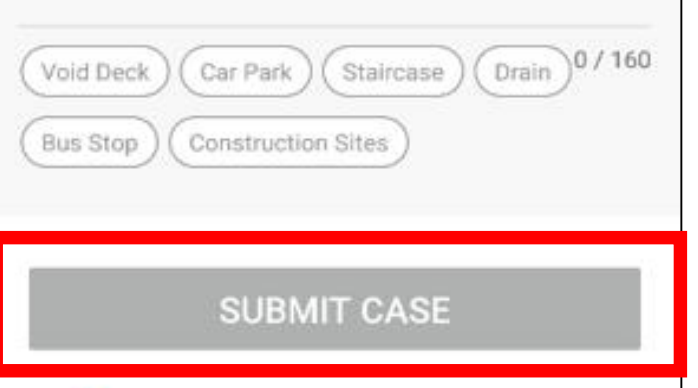

• Click Submit Case to receive a case confirmation

# <span id="page-52-0"></span>**Part 5: Tracking of cases**

 $\bigoplus$ 

### **Step 1: Case updates and rating of service**

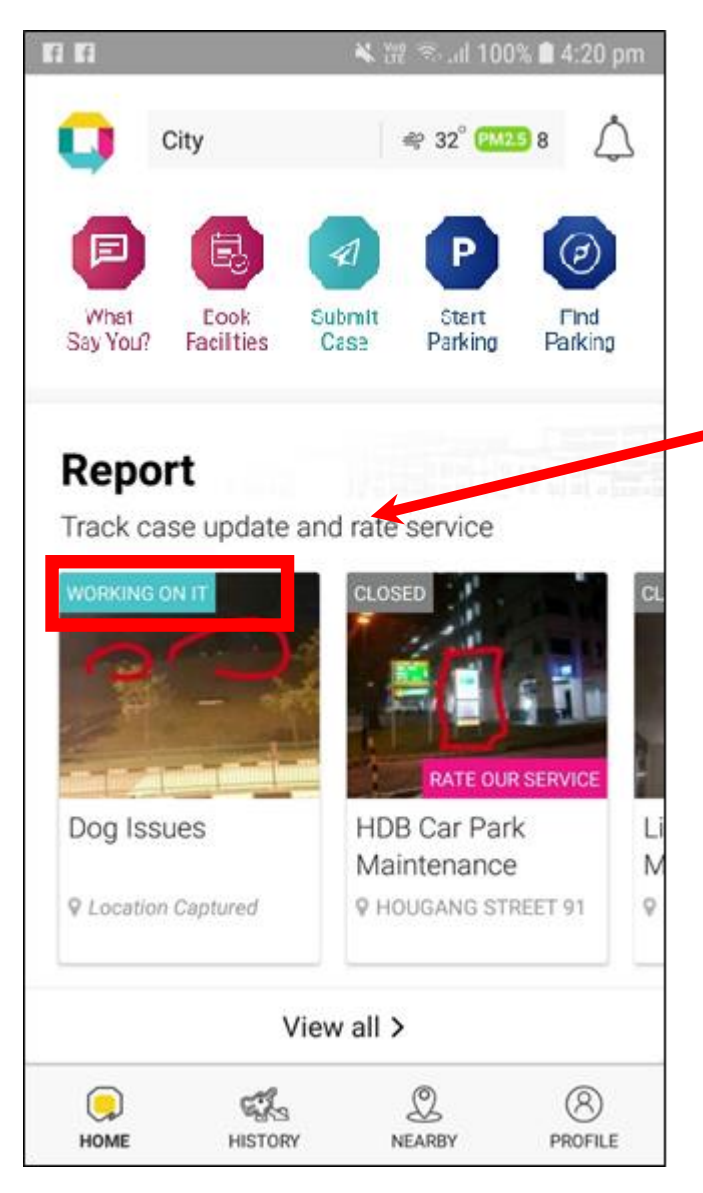

- Cases you submitted can be viewed on your homepage
- Case updates are given on the top left hand of the pictures
- Click on each case to view more information
- Rate the service after the case has been closed

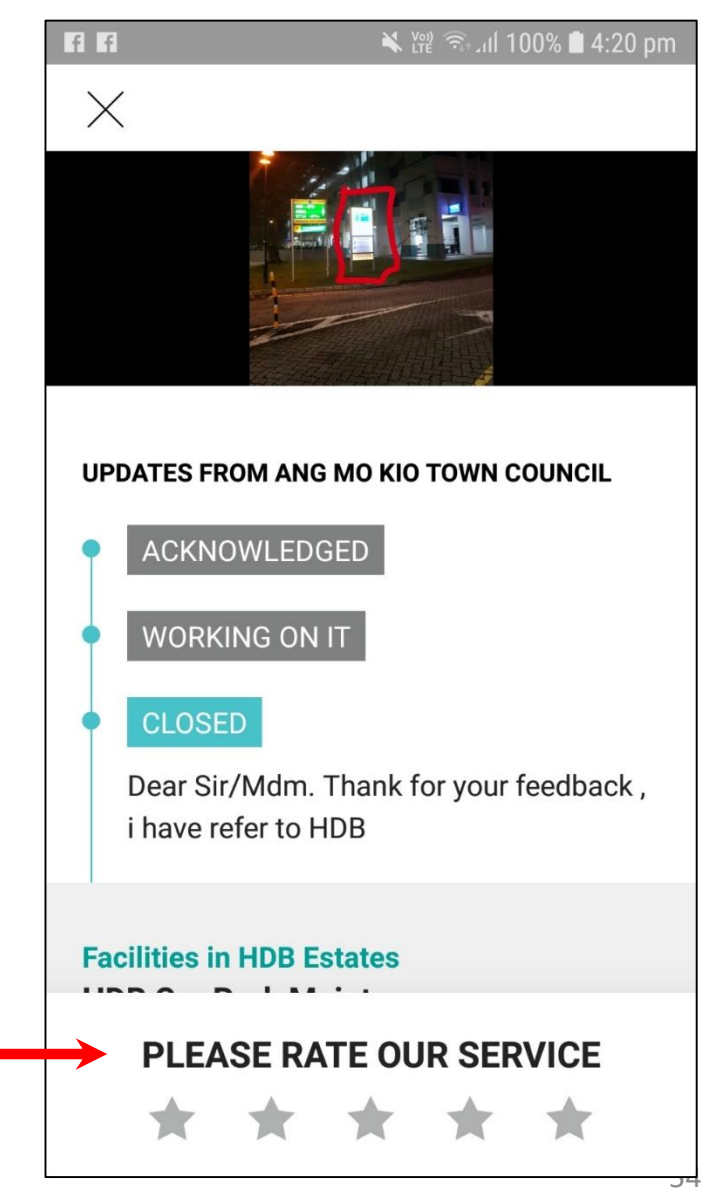

#### <span id="page-54-0"></span>**Part 3:** Tarco.<br>**Tind Darling Part 6: Find Parking**

## **Step 1: Find car park**

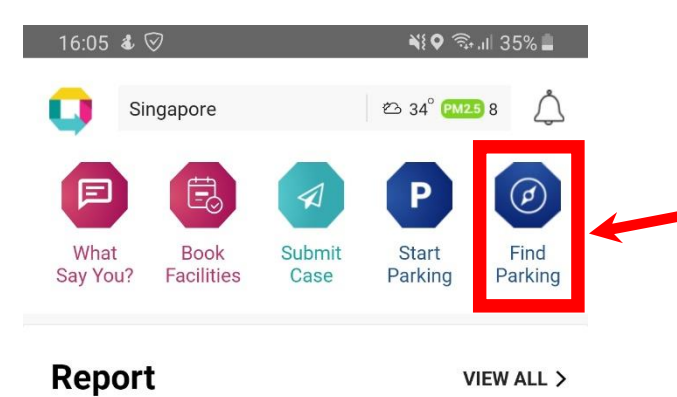

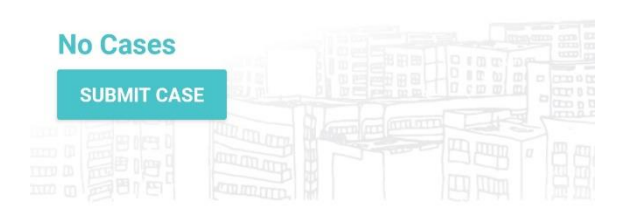

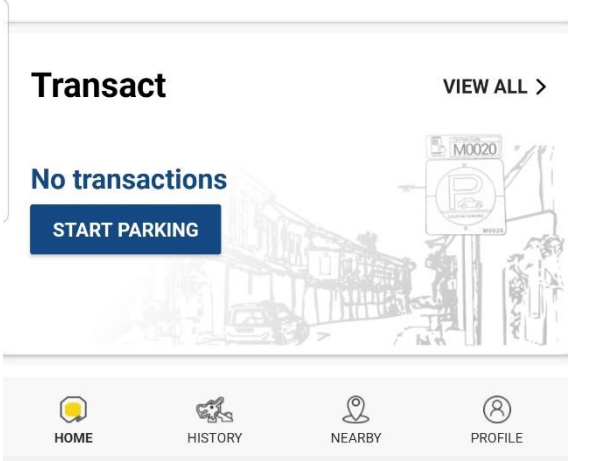

 $\bigcirc$ 

 $|||$ 

- Look for car parks by clicking the 'Find Parking' icon
- You will see the car parks around you based on your current location
- You can search for car parks by entering your destination into the search bar

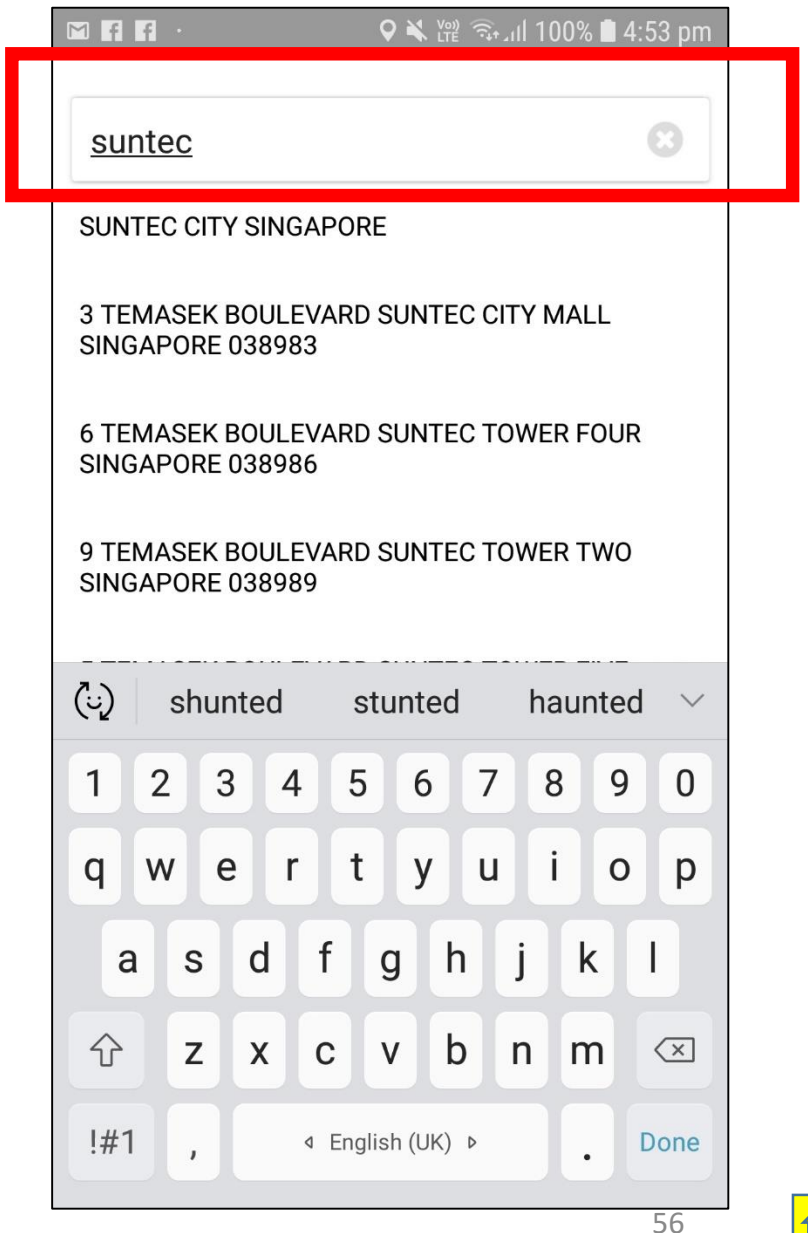

## **Step 2: View information on car park**

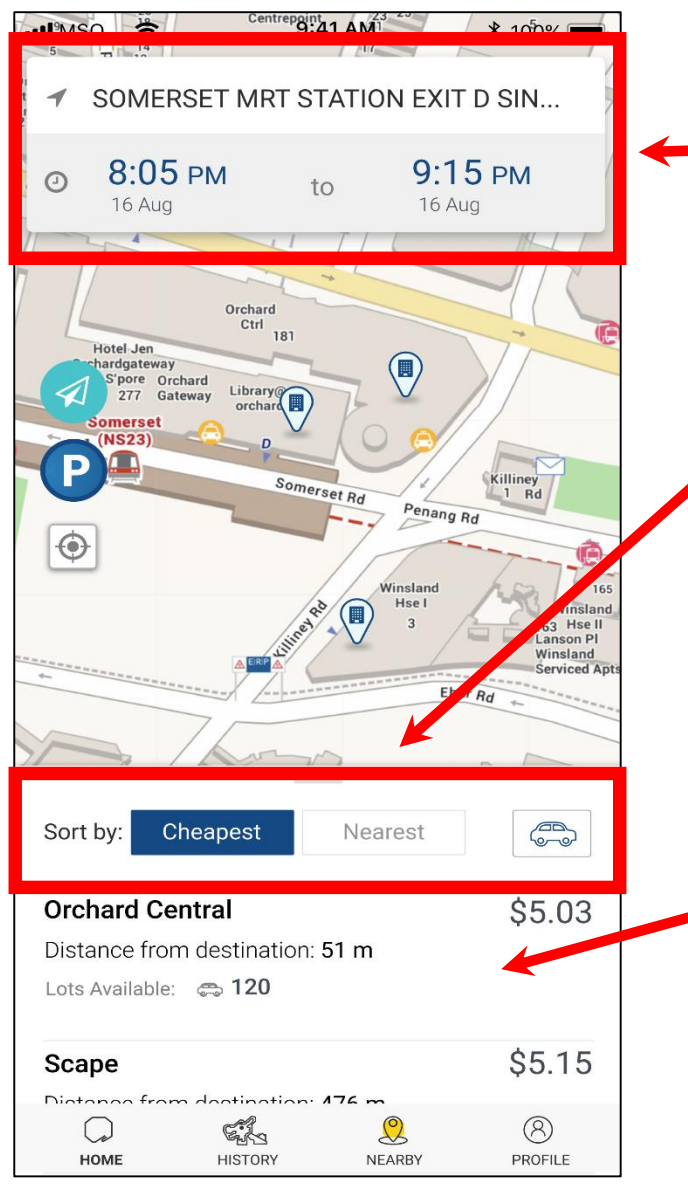

- Key in the time and date for the duration you intend to park for, and the parking charges will be calculated
- Sort the car parks via 'Cheapest' in pricing or 'Nearest' to you

- Availability of lots will be shown for HDB/URA EPS car parks and some commercial car parks
- You can see other information such as the parking rates, operating hours, and height  $\lim$ its  $\frac{57}{2}$

### **Step 2: View information on car park**

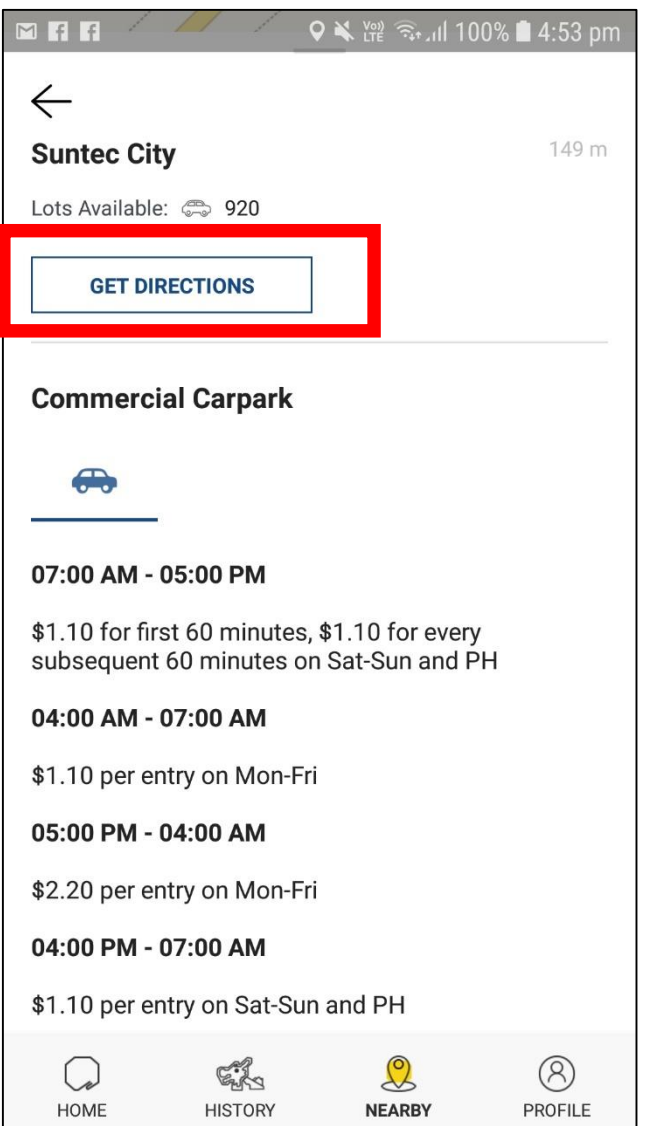

• Select 'Get Directions' for directions to the car park's entrance

## **Step 3: Pay for parking via coupons**

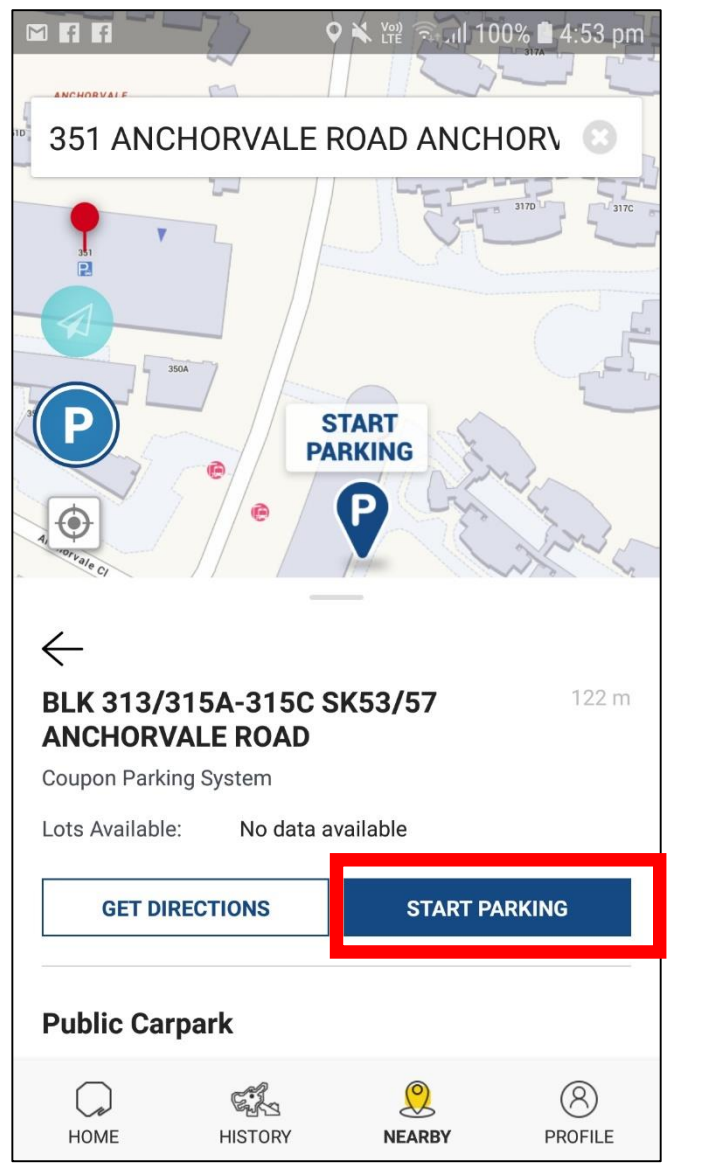

- For car parks that require payment via coupons, you can pay electronically via the 'Start Parking' feature
- Select the car park, enter your vehicle number and credit card details
- Transactions are processed through parking.sg

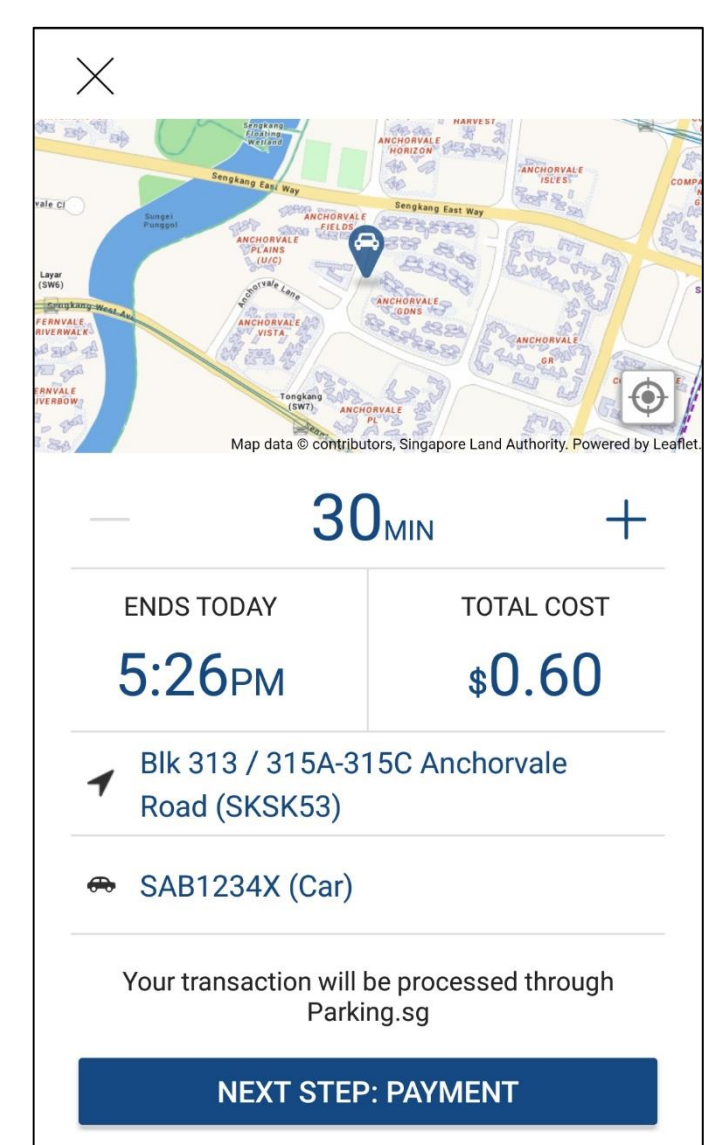

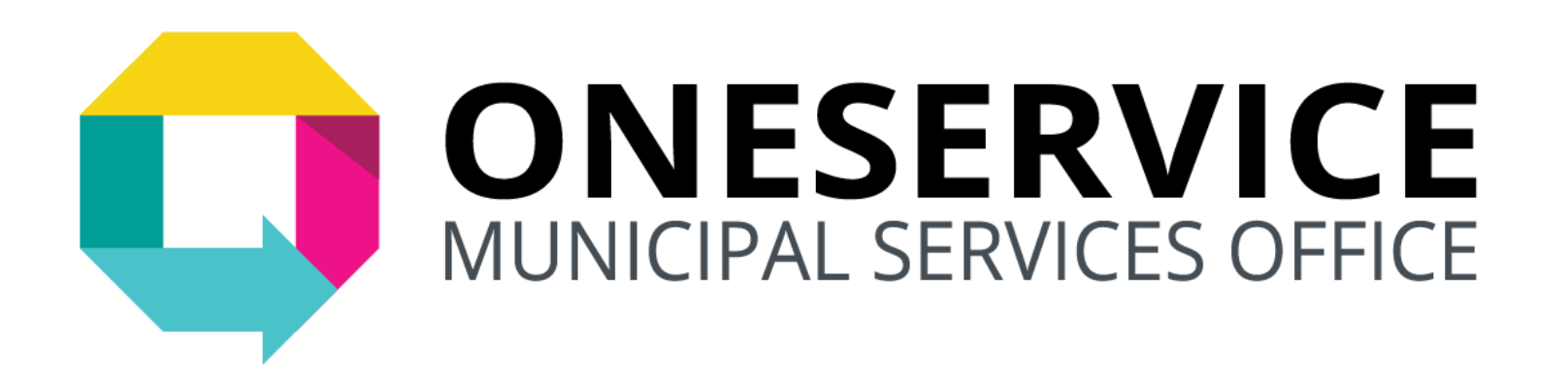

#### Download and use the OneService App today!

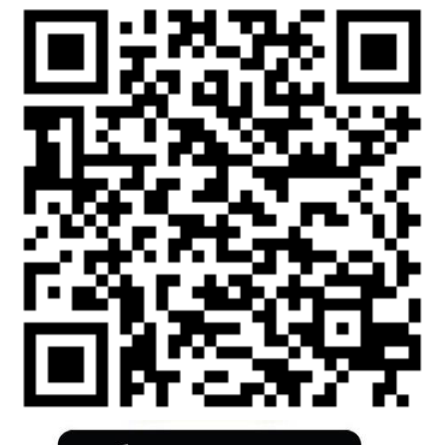

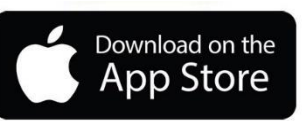

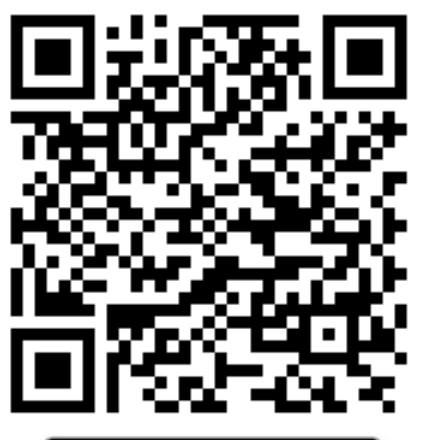

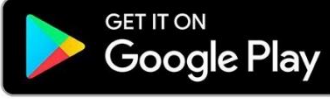